YASKAWA Electric Corporation

# MEMOBUS SIO Driver

| 1 | System Configuration             | 3  |
|---|----------------------------------|----|
| 2 | Selection of External Device     | 9  |
| 3 | Example of Communication Setting | 10 |
| 4 | Setup Items                      | 56 |
| 5 | Cable Diagram                    | 61 |
| 6 | Supported Device                 |    |
| 7 | Device Code and Address Code     |    |
| 8 | Error Messages                   |    |

# PREFACE

This manual describes how to connect the Display and the External Device (target PLC).

In this manual, the connection procedure will be described by following the below sections:

| System Configuration<br>This section shows the types of External<br>Devices which can be connected and SIO<br>type.                                                   | "1 System Configuration" (page 3)                                                                                                    |
|----------------------------------------------------------------------------------------------------|----------------------------------------------------------------------------------------------------|
|                                                                                                    |                                                                                                    |
| Selection of External Device<br>Select a model (series) of the External<br>Device to be connected and connection<br>method.                                           | "2 Selection of External Device" (page 9)                                                                                                    |
|                                                                                                    |                                                                                                    |
| Example of Communication Settings<br>This section shows setting examples for<br>communicating between the Display and<br>the External Device.                         | "3 Example of Communication Setting"<br>(page 10)                                                                                                    |
|                                                                                                    |                                                                                                    |
| Setup Items<br>This section describes communication<br>setup items on the Display.<br>Set communication settings of the Display<br>with GP-Pro EX or in offline mode. | উি "4 Setup Items" (page 56)                                                                                                    |
|                                                                                                    |                                                                                                    |
| Cable Diagram<br>This section shows cables and adapters<br>for connecting the Display and the<br>External Device.                                                     | <sup>ক্টে</sup> "5 Cable Diagram" (page 61)                                                                                                    |
|                                                                                                    |                                                                                                    |
| Operation                                                                                                    |                                                                                                    |
|                                                                                                    | This section shows the types of External<br>Devices which can be connected and SIO<br>type.<br>Selection of External Device<br>Select a model (series) of the External<br>Device to be connected and connection<br>method.<br>Example of Communication Settings<br>This section shows setting examples for<br>communicating between the Display and<br>the External Device.<br>Setup Items<br>This section describes communication<br>setup items on the Display.<br>Set communication settings of the Display<br>with GP-Pro EX or in offline mode.<br>Cable Diagram<br>This section shows cables and adapters<br>for connecting the Display and the<br>External Device. |

# 1 System Configuration

•

The system configuration in the case when the External Device and the Display are connected is shown.

| Series       | CPU                                                        | Link I/F                     | SIO Type                             | Setting Example                           | Cable<br>Diagram                  |
|--------------|------------------------------------------------------------|------------------------------|--------------------------------------|-------------------------------------------|-----------------------------------|
|              |                                                            | CN1 on CP217IF               | RS232C                               | "3.1 Setting Example<br>1" (page 10)      | " Cable Diagram<br>1" (page 61)   |
|              | CP-9200SH                                                  | CN2 on CP217IF               | RS232C                               | "3.1 Setting Example<br>1" (page 10)      | " Cable Diagram<br>2" (page 64)   |
| Control Pack |                                                            | CN3 on CP217IF               | RS422/485<br>(4wire)                 | "3.2 Setting Example<br>2" (page 15)      | " Cable Diagram<br>3" (page 66)   |
|              | CP-9200<br>CP-9200H                                        | Port on the CPU<br>unit      | RS232C                               | "3.13 Setting<br>Example 13" (page<br>52) | " Cable Diagram<br>12" (page 118) |
|              | MP920                                                      | PORT1, PORT2 on the CPU unit | RS232C                               | "3.3 Setting Example<br>3" (page 20)      | " Cable Diagram<br>1" (page 61)   |
|              |                                                            | CN1, CN2 on 217IF            | RS232C                               | "3.3 Setting Example<br>3" (page 20)      | " Cable Diagram<br>9" (page 107)  |
|              |                                                            | CN3 on 217IF                 | RS422/485<br>(4wire)                 | "3.4 Setting Example<br>4" (page 24)      | " Cable Diagram<br>4" (page 73)   |
| MEGGO        |                                                            |                              | RS422/485<br>(2wire)                 | "3.5 Setting Example<br>5" (page 28)      | " Cable Diagram<br>5" (page 79)   |
| MP900        | MP930                                                      | PORT1, PORT2 on the CPU unit | RS232C                               | "3.3 Setting Example<br>3" (page 20)      | " Cable Diagram<br>1" (page 61)   |
|              | MP940 PORT1 on the CPU<br>unit<br>PORT2 on the CPU<br>unit | RS232C                       | "3.3 Setting Example<br>3" (page 20) | " Cable Diagram<br>6" (page 87)           |                                   |
|              |                                                            | PORT2 on the CPU             | RS422/485<br>(4wire)                 | "3.4 Setting Example<br>4" (page 24)      | " Cable Diagram<br>7" (page 89)   |
|              |                                                            | unit                         | RS422/485<br>(2wire)                 | "3.5 Setting Example<br>5" (page 28)      | " Cable Diagram<br>8" (page 95)   |

| Series        | Series CPU                                                             |                                                                                                    | SIO Type                             | Setting Example                           | Cable<br>Diagram                    |
|---------------|------------------------------------------------------------------------|----------------------------------------------------------------------------------------------------|--------------------------------------|-------------------------------------------|-------------------------------------|
|               |                                                                        | Serial port on<br>218IF-01                                                                                                    | RS232C                               | "3.6 Setting Example<br>6" (page 32)      | " Cable Diagram<br>1" (page 61)     |
|               | Serial port on 218IF-02                                                |                                                                                                    | RS232C                               | "3.6 Setting Example<br>6" (page 32)      | " Cable Diagram<br>1" (page 61)     |
|               | MP2300                                                                 | Serial port on<br>260IF-01                                                                                                    | RS232C                               | "3.6 Setting Example<br>6" (page 32)      | " Cable Diagram<br>1" (page 61)     |
| MP2000        | MP2200<br>MP2310<br>MP2300S                                            | Serial port on 261IF-01                                                                                                    | RS232C                               | "3.6 Setting Example<br>6" (page 32)      | " Cable Diagram<br>1" (page 61)     |
|               | MF 25005                                                               | PORT on 217IF-01                                                                                                    | RS232C                               | "3.6 Setting Example<br>6" (page 32)      | " Cable Diagram<br>1" (page 61)     |
|               |                                                                        | RS422/485 on<br>217IF-01                                                                                                    | RS422/485<br>(4wire)                 | "3.7 Setting Example<br>7" (page 36)      | " Cable Diagram<br>7" (page 89)     |
|               |                                                                        |                                                                                                    | RS422/485<br>(2wire)                 | "3.8 Setting Example<br>8" (page 40)      | " Cable Diagram<br>8" (page 95)     |
|               | GL120                                                                  | MEMOBUS port 1<br>on the CPU10 unit<br>MEMOBUS port 2<br>on the CPU10 unit<br>MEMOBUS port on<br>the CPU20 unit<br>MEMOBUS port on<br>the CPU21 unit | RS232C                               | "3.9 Setting Example<br>9" (page 44)      | " Cable<br>Diagram10"<br>(page 109) |
|               |                                                                        | JAMSC-<br>120NOM26100                                                                                                    |                                      |                                           |                                     |
| MEMOCON<br>GL |                                                                        | JAMSC-<br>120NOM27100                                                                                                    | RS422/485<br>(4wire)                 | "3.10 Setting<br>Example 10" (page<br>46) | " Cable Diagram<br>11" (page 111)   |
|               | MEMOBUS port on<br>the CPU30 unit<br>MEMOBUS port on<br>the CPU35 unit | RS232C                                                                                                    | "3.9 Setting Example<br>9" (page 44) | " Cable<br>Diagram10"<br>(page 109)       |                                     |
|               | GL130                                                                  | GL130 JAMSC-<br>120NOM26100                                                                                                    |                                      |                                           | (page 109)                          |
|               |                                                                        | JAMSC-<br>120NOM27100                                                                                                    | RS422/485<br>(4wire)                 | "3.10 Setting<br>Example 10" (page<br>46) | " Cable Diagram<br>11" (page 111)   |

| Series           | CPU            | Link I/F                  | SIO Type             | Setting Example                           | Cable<br>Diagram                  |
|------------------|----------------|---------------------------|----------------------|-------------------------------------------|-----------------------------------|
|                  | U84,84J        | JAMSC-C8110               | RS232C               | "3.11 Setting<br>Example 11" (page<br>48) | " Cable Diagram<br>12" (page 118) |
|                  | U84S           | JAMSC-C8610               | RS232C               | "3.11 Setting<br>Example 11" (page<br>48) | " Cable Diagram<br>12" (page 118) |
| MEMOCON          | GL40S          | JAMSC-IF61<br>JAMSC-IF41A | RS232C               | "3.11 Setting<br>Example 11" (page<br>48) | " Cable Diagram<br>12" (page 118) |
| SC               | GL60H<br>GL70H | JAMSC-IF60<br>JAMSC-IF61  | RS232C               | "3.11 Setting<br>Example 11" (page<br>48) | " Cable Diagram<br>12" (page 118) |
|                  | GL60S          | JAMSC-IF60<br>JAMSC-IF61  | RS232C               | "3.11 Setting<br>Example 11" (page<br>48) | " Cable Diagram<br>12" (page 118) |
|                  | GLOUS          | JAMSC-IF612               | RS422/485<br>(4wire) | "3.12 Setting<br>Example 12" (page<br>50) | " Cable Diagram<br>13" (page 120) |
| MEMOCON<br>Micro | Micro          | Port on the CPU<br>unit   | RS232C               | "3.14 Setting<br>Example 14" (page<br>54) | " Cable Diagram<br>14" (page 127) |

# Connection Configuration

• 1:1 Connection

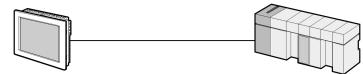

• 1:n Connection

Maximum number of connections: 16 units

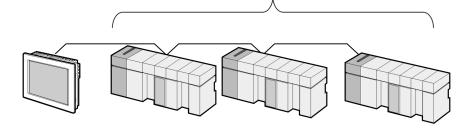

# ■ IPC COM Port

When connecting IPC with an External Device, the COM port used depends on the series and SIO type. Please refer to the IPC manual for details.

#### Usable port

| Series                                        | Usable Port                                                            |                      |                      |  |
|-----------------------------------------------|------------------------------------------------------------------------|----------------------|----------------------|--|
| Genes                                         | RS-232C                                                                | RS-422/485(4 wire)   | RS-422/485(2 wire)   |  |
| PS-2000B                                      | COM1 <sup>*1</sup> , COM2,<br>COM3 <sup>*1</sup> , COM4                | -                    | -                    |  |
| PS-3450A, PS-3451A,<br>PS3000-BA, PS3001-BD   | COM1, COM2 <sup>*1*2</sup>                                             | COM2 <sup>*1*2</sup> | COM2 <sup>*1*2</sup> |  |
| PS-3650A (T41 model),<br>PS-3651A (T41 model) | COM1 <sup>*1</sup>                                                     | -                    | -                    |  |
| PS-3650A (T42 model),<br>PS-3651A (T42 model) | COM1 <sup>*1*2</sup> , COM2                                            | COM1 <sup>*1*2</sup> | COM1 <sup>*1*2</sup> |  |
| PS-3700A (Pentium®4-M)<br>PS-3710A            | COM1 <sup>*1</sup> , COM2 <sup>*1</sup> ,<br>COM3 <sup>*2</sup> , COM4 | COM3 <sup>*2</sup>   | COM3 <sup>*2</sup>   |  |
| PS-3711A                                      | COM1 <sup>*1</sup> , COM2 <sup>*2</sup>                                | COM2 <sup>*2</sup>   | COM2 <sup>*2</sup>   |  |
| PS4000 <sup>*3</sup>                          | COM1, COM2                                                             | -                    | -                    |  |
| PL3000                                        | COM1 <sup>*1*2</sup> , COM2 <sup>*1</sup> ,<br>COM3, COM4              | COM1 <sup>*1*2</sup> | COM1 <sup>*1*2</sup> |  |

\*1 The RI/5V can be switched. Use the IPC's switch to change if necessary.

\*2 Set up the SIO type with the DIP Switch. Please set up as follows according to SIO type to be used.

\*3 When making communication between an External Device and COM port on the Expansion slot, only RS-232C is supported. However, ER (DTR/CTS) control cannot be executed because of the specification of COM port.

For connection with External Device, use user-created cables and disable Pin Nos. 1, 4, 6 and 9. Please refer to the IPC manual for details of pin layout.

DIP Switch setting: RS-232C

| DIP Switch | Setting           | Description                                                     |
|------------|-------------------|-----------------------------------------------------------------|
| 1          | OFF <sup>*1</sup> | Reserved (always OFF)                                           |
| 2          | OFF               | SIO type: RS-232C                                               |
| 3          | OFF               | 510 type. K5-252C                                               |
| 4          | OFF               | Output mode of SD (TXD) data: Always output                     |
| 5          | OFF               | Terminal resistance (220 $\Omega$ ) insertion to SD (TXD): None |
| 6          | OFF               | Terminal resistance (220 $\Omega$ ) insertion to RD (RXD): None |
| 7          | OFF               | Short-circuit of SDA (TXA) and RDA (RXA): Not available         |
| 8          | OFF               | Short-circuit of SDB (TXB) and RDB (RXB): Not available         |
| 9          | OFF               | RS (RTS) Auto control mode: Disabled                            |
| 10         | OFF               | NS (NIS) Multi control mode. Disabled                           |

\*1 When using PS-3450A, PS-3451A, PS3000-BA and PS3001-BD, turn ON the set value.

7

DIP Switch setting: RS-422/485 (4 wire)

| DIP Switch | Setting | Description                                                     |
|------------|---------|-----------------------------------------------------------------|
| 1          | OFF     | Reserved (always OFF)                                           |
| 2          | ON      | SIO type: RS-422/485                                            |
| 3          | ON      | SIO type. K3-422/465                                            |
| 4          | OFF     | Output mode of SD (TXD) data: Always output                     |
| 5          | OFF     | Terminal resistance (220 $\Omega$ ) insertion to SD (TXD): None |
| 6          | OFF     | Terminal resistance (220 $\Omega$ ) insertion to RD (RXD): None |
| 7          | OFF     | Short-circuit of SDA (TXA) and RDA (RXA): Not available         |
| 8          | OFF     | Short-circuit of SDB (TXB) and RDB (RXB): Not available         |
| 9          | OFF     | RS (RTS) Auto control mode: Disabled                            |
| 10         | OFF     | KS (K15) Auto control mode. Disabled                            |

#### DIP Switch setting: RS-422/485 (2 wire)

| DIP Switch | Setting | Description                                                     |
|------------|---------|-----------------------------------------------------------------|
| 1          | OFF     | Reserved (always OFF)                                           |
| 2          | ON      | SIO type: RS-422/485                                            |
| 3          | ON      | 510 type. R5-422/465                                            |
| 4          | OFF     | Output mode of SD (TXD) data: Always output                     |
| 5          | OFF     | Terminal resistance (220 $\Omega$ ) insertion to SD (TXD): None |
| 6          | OFF     | Terminal resistance (220 $\Omega$ ) insertion to RD (RXD): None |
| 7          | ON      | Short-circuit of SDA (TXA) and RDA (RXA): Available             |
| 8          | ON      | Short-circuit of SDB (TXB) and RDB (RXB): Available             |
| 9          | ON      | RS (RTS) Auto control mode: Enabled                             |
| 10         | ON      | KS (KIS) / Kio contor mode. Endoled                             |

# 2 Selection of External Device

Select the External Device to be connected to the Display.

| 💰 Welcome to GP-Pro EX  |                                     | ×                                                  |  |  |
|-------------------------|-------------------------------------|----------------------------------------------------|--|--|
| 67-7ro <mark>E</mark> X | Device/PLC Number of Devices/PLCs 1 |                                                    |  |  |
|                         |                                     | Device/PLC 1                                       |  |  |
|                         | Manufacturer                        | YASKAWA Electric Corporation                       |  |  |
|                         | Series                              | MEMOBUS SIO                                        |  |  |
|                         | Port                                | COM1                                               |  |  |
|                         |                                     | Refer to the manual of this Device/PLC             |  |  |
|                         |                                     | Recent Device/PLC                                  |  |  |
|                         | 4                                   |                                                    |  |  |
|                         | Use System                          | Area <u>Device Information</u>                     |  |  |
|                         | Back (E                             | Communication Settings New Logic New Screen Cancel |  |  |

| Setup Items                | Setup Description                                                                                                    |  |  |  |
|----------------------------|----------------------------------------------------------------------------------------------------|--|--|--|
| Number of Devices/<br>PLCs | Enter an integer from 1 to 4 to define the number of Devices/PLCs to connect to the display.                                                                                                    |  |  |  |
| Manufacturer               | Select the manufacturer of the External Device to connect. Select "YASKAWA Electric Corporation".                                                                                                    |  |  |  |
| Series                     | Select the External Device model (series) and the connection method. Select "MEMOBUS SIO".<br>In System configuration, make sure the External Device you are connecting is supported by "MEMOBUS SIO".                                                                                                    |  |  |  |
| Port                       | Select the Display port to connect to the External Device.                                                                                                    |  |  |  |
| Use System Area            | <ul> <li>Check this option to synchronize the system data area of the Display and the device (memory of the External Device. When synchronized, you can use the External Device's ladder program to switch the display or display the window on the Display.</li> <li>Cf. GP-Pro EX Reference Manual "LS Area (Direct Access Method Area)"</li> <li>This feature can also be set in GP-Pro EX or in the Display's offline mode.</li> <li>Cf. GP-Pro EX Reference Manual "System Settings [Display Unit] - [System Area Settings Guide"</li> <li>Cf. Maintenance/Troubleshooting Guide "Main Unit - System Area Settings"</li> </ul> |  |  |  |

# 3 Example of Communication Setting

Examples of communication settings of the Display and the External Device, recommended by Pro-face, are shown.

# 3.1 Setting Example 1

- Settings of GP-Pro EX
- Communication Settings

To display the setup screen, from the [Project] menu, point to [System Settings] and select [Device/PLC].

| Device/PLC 1                        |                                                                                                    |                        |
|-------------------------------------|----------------------------------------------------------------------------------------------------|------------------------|
| Summary                             |                                                                                                    | Change Device/PLC      |
| Manufacturer YASK4                  | WA Electric Corporation Series MEMOBUS SIO                                                                                 | Port COM1              |
| Text Data Mode                      | 1 Change                                                                                                    |                        |
| Communication Settings              |                                                                                                    |                        |
| SIO Type                            | RS232C O RS422/485(2wire) O RS422/485(4wire)                                                                               |                        |
| Speed                               | 19200                                                                                                    |                        |
| Data Length                         | C7 © 8                                                                                                    |                        |
| Parity                              | C NONE C EVEN C ODD                                                                                                    |                        |
| Stop Bit                            |                                                                                                    |                        |
| Flow Control                        | ○ NONE                                                                                                    |                        |
| Timeout                             | 3                                                                                                    |                        |
| Retry                               | 2 -                                                                                                    |                        |
| Wait To Send                        | 0 🕂 (ms)                                                                                                    |                        |
| RI / VCC                            |                                                                                                    |                        |
| or VCC (5V Power                    | 232C, you can select the 9th pin to RI (Input)<br>Supply). If you use the Digital's RS232C<br>se select it to VCC. Default |                        |
| Device-Specific Settings            |                                                                                                    |                        |
| Allowable Number<br>of Devices/PLCs | Add Device<br>16                                                                                                    |                        |
| No. Device Name                     | Settings                                                                                                    | Add Indirect<br>Device |
| 👗 1 PLC1                            | Series=MP900/2000/CP-9200SH,Slave Address=1                                                                                | 4                      |

#### Device Setting

To display the [Individual Device Settings] dialog box, from [Device-Specific Settings] in the [Device/PLC] window, select the external device and click [Settings]

To connect multiple External Devices, from [Device-Specific Settings] in the [Device/PLC] window, click [Add Device] to add another External Device.

| 💣 Individual D                             | evice Settii  | ngs 🗙   |
|--------------------------------------------|---------------|---------|
| PLC1                                       |               |         |
| , ,                                        | 1P900/2000/CF |         |
| Please reconfirm a<br>you are using if you |               |         |
| Slave Address 🛛 1                          |               | •       |
|                                            |               | Default |
| OK                                         | (0)           | Cancel  |

#### Notes

- Conform the head address of the system area to GMW00000.
- When you connect 217IF of which version is "\*\*\*\*\*\_21700\_\*\*\*\*\*" or lower to the Display, set [Wait To Send] to [20ms].

## Settings of External Device

- ◆ Ladder Software Setting
- 1 Right-click [root] in the browser of the ladder software "CP717" and select [Group Folder] from [New].

• Please refer to the manual of the ladder software for the version which supports the Control Pack Series.

- 2 The [New] dialog box is displayed. Enter the optional group name (ex. "GROUP") and click [OK].
- **3** The group folder (ex. "GROUP") is created under the [root] in the browser of "CP717". Right-click the folder and select [Order Folder] from [New].
- 4 The [New] dialog box is displayed. Enter the optional order name (ex. "ORDER") and click [OK].
- **5** [ORDER] is created under the [root]-[GROUP] in the browser of "CP717". Right-click it and select [PLC Type] from [New].
- **6** The [PLC Type] dialog box is displayed. Enter the optional PLC name and CPU name and select [CP-9200SH] for [Device Name], then click [OK].
- 7 The PLC folder (ex. "PLC") is created under the [root]-[GROUP] in the browser of "CP717". The CPU folder (ex. "CPU1") is created under the PLC folder. Double-click [CPU1] to display the [CPU Logon] dialog box.
- 8 Enter "User name" and "Password" optionally in the [CPU Logon] dialog box and click [OK].
- **9** Multiple folders are created under the [root]-[GROUP]-[PLC]-[CPU1] in the browser of "CP717". Double-click [Definition Folder]-[Module Configuration] to open the [Engineering Manager] window.
- 10 Select [CP-9200SH] in [Module] of the [No.00] field in the [Rack1] tab.
- 11 Select [CP-217] in [Module] of the same [No.] field as your slot number to define the link unit.
- **12** Double-click the same [No.] as your slot number to display the setting window.

| Setup Items           | Setup Description                     |
|-----------------------|---------------------------------------|
| Transmission Protocol | Memobus                               |
| Master/Slave          | Slave                                 |
| Device address        | Device address of the External Device |
| Serial I/F            | RS-232C                               |
| Transmission Mode     | RTU                                   |
| Data Length           | 8Bit                                  |
| Parity Bit            | even                                  |
| Stop Bit              | 1Stop                                 |
| Baud Rate             | 19.2K                                 |
| Send Delay            | Not specified                         |

#### Example of Ladder Program

You need the ladder program to connect the Display to the Link I/F CP217IF by YASKAWA Electric Corporation. The ladder program example is shown below.

- NOTE
- This ladder program example enables to communicate the 1 CN port with the Display. Note that each CN port requires the ladder program when you use multiple ports, CN1 to CN3, to communicate simultaneously.
- Use the ladder software to perform the communication settings on the External Device. Those settings are not performed in this ladder program.
- 1 0000 "### MSG-RCV ###" =>DW00018 1 0001 -00000⊢ 00000 =>DW00019 1 0003 1 0005 ⊢ 00000 =>DW00020 1 0007 -00000=>DW00021 ⊢ 00000 1 0009 =>DW00022 .../002\$ 1 0011 ⊢ 09998 =>DW00023 .../004\$ \$FSCAN-L SB000003 1 0013 ᆉ 1 0014 [|—H0000 [=>DW00024 ] .../007\$ \$ONCOIL \$B000004 DB000000 .../012\$ 1 0016 DB000001 DB000003 DB000004 <u>И И И</u> DB000002 DB000003 005.00 -/ 034 1 0021 DW 00030 DB000001 .../009 .../018\$ .../022 -.../ 032 /030 DB000004 1 0025 Message reception function .../034 (system standard function) 1 0027 MSG-RCV EXECUTE BUSY DB000000 DB000002 1 0028 ../013 .../030\$ FIN FOUT .../012 DB000001 ABORT COMPLETE 1 0030 DB000003 .../010 .../014 .../032\$ FIN FOUT ../018 DEV-TYP ERROR 1 0032 00005 ======>> DB000004 .../011 .../017 .../034\$ FIN FOUT Ο PRO-TYP 1 0033 00001 =====> FIN CIR-NO FIN You can change this step value to change 1 0034 00002 =====> the line number (CN) connected to Display. Example) When using the line 2 CH-NO FIN 1 0035 00001 =====> PARAM 1 0036 DA00010

0 0043 DEND

# Notes

• Please refer to the manual of the ladder software for more detail on other setting description.

# 3.2 Setting Example 2

- Settings of GP-Pro EX
- Communication Settings

To display the setup screen, from the [Project] menu, point to [System Settings] and select [Device/PLC].

| Device/PLC 1                                                    |                                                                                                    |                   |
|-----------------------------------------------------------------|----------------------------------------------------------------------------------------------------|-------------------|
| Summary                                                         |                                                                                                    | Change Device/PLC |
| Manufacturer YASKA                                              | WA Electric Corporation Series MEMOBUS SIO                                                                                | Port COM1         |
| Text Data Mode                                                  | 1 Change                                                                                                    |                   |
| Communication Settings                                          |                                                                                                    |                   |
| SIO Type                                                        | ○ RS232C   ○ RS422/485(2wire)   ● RS422/485(4wire)                                                                        |                   |
| Speed                                                           | 19200                                                                                                    |                   |
| Data Length                                                     | C 7 © 8                                                                                                    |                   |
| Parity                                                          | O NONE O EVEN O ODD                                                                                                    |                   |
| Stop Bit                                                        |                                                                                                    |                   |
| Flow Control                                                    | ○ NONE                                                                                                    |                   |
| Timeout                                                         | 3 * (sec)                                                                                                    |                   |
| Retry                                                           | 2 *                                                                                                    |                   |
| Wait To Send                                                    | 0 (ms)                                                                                                    |                   |
| RI / VCC                                                        | © RI C VCC                                                                                                    |                   |
| In the case of RS2<br>or VCC (5V Power<br>Isolation Unit, pleas | 32C, you can select the 9th pin to RI (Input)<br>Supply). If you use the Digital's RS232C<br>se select it to VCC. Default |                   |
| Device-Specific Settings                                        |                                                                                                    |                   |
| Allowable Number<br>of Devices/PLCs                             | Add Device<br>16                                                                                                    | Add Indirect      |
| No. Device Name                                                 | Settings                                                                                                    | Device            |
| 👗 1 PLC1                                                        | Series=MP900/2000/CP-9200SH,Slave Address=1                                                                               | <b>+</b>          |

#### Device Setting

To display the [Individual Device Settings] dialog box, from [Device-Specific Settings] in the [Device/PLC] window, select the external device and click [Settings]

To connect multiple External Devices, from [Device-Specific Settings] in the [Device/PLC] window, click [Add Device] to add another External Device.

| 💰 Individual                                     | Device Sett    | tings 🔀      |
|--------------------------------------------------|----------------|--------------|
| PLC1                                             |                |              |
| Series<br>Please reconfirm<br>you are using if y |                | ettings that |
| Slave Address                                    | 1              | •            |
|                                                  |                | Default      |
|                                                  | )K ( <u>D)</u> | Cancel       |

#### Notes

- Conform the head address of the system area to GMW00000.
- When you connect 217IF of which version is "\*\*\*\*\*\_21700\_\*\*\*\*\*" or lower to the Display, set [Wait To Send] to [20ms].

## Settings of External Device

- ◆ Ladder Software Setting
- 1 Right-click [root] in the browser of the ladder software "CP717" and select [Group Folder] from [New].

• Please refer to the manual of the ladder software for the version which supports the Control Pack Series.

- 2 The [New] dialog box is displayed. Enter the optional group name (ex. "GROUP") and click [OK].
- **3** The group folder (ex. "GROUP") is created under the [root] in the browser of "CP717". Right-click the folder and select [Order Folder] from [New].
- 4 The [New] dialog box is displayed. Enter the optional order name (ex. "ORDER") and click [OK].
- **5** [ORDER] is created under the [root]-[GROUP] in the browser of "CP717". Right-click it and select [PLC Type] from [New].
- **6** The [PLC Type] dialog box is displayed. Enter the optional PLC name and CPU name and select [CP-9200SH] for [Device Name], then click [OK].
- 7 The PLC folder (ex. "PLC") is created under the [root]-[GROUP] in the browser of "CP717". The CPU folder (ex. "CPU1") is created under the PLC folder. Double-click [CPU1] to display the [CPU Logon] dialog box.
- 8 Enter "User name" and "Password" optionally in the [CPU Logon] dialog box and click [OK].
- **9** Multiple folders are created under the [root]-[GROUP]-[PLC]-[CPU1] in the browser of "CP717". Double-click [Definition Folder]-[Module Configuration] to open the [Engineering Manager] window.
- 10 Select [CP-9200SH] in [Module] of the [No.00] field in the [Rack1] tab.
- 11 Select [CP-217] in [Module] of the same [No.] field as your slot number to define the link unit.
- 12 Double-click the same [No.] as your slot number to display the setting window.

| Setup Items           | Setup Description                     |
|-----------------------|---------------------------------------|
| Transmission Protocol | Memobus                               |
| Master/Slave          | Slave                                 |
| Device address        | Device address of the External Device |
| Serial I/F            | RS-485                                |
| Transmission Mode     | RTU                                   |
| Data Length           | 8Bit                                  |
| Parity Bit            | even                                  |
| Stop Bit              | 1Stop                                 |
| Baud Rate             | 19.2K                                 |
| Send Delay            | Not specified                         |

#### Example of Ladder Program

You need the ladder program to connect the Display to the Link I/F CP217IF by YASKAWA Electric Corporation. The ladder program example is shown below.

- This ladder program example enables to communicate the 1 CN port with the Display. Note that each CN port requires the ladder program when you use multiple ports, CN1 to CN3, to communicate simultaneously.
  - Use the ladder software to perform the communication settings on the External Device. Those settings are not performed in this ladder program.

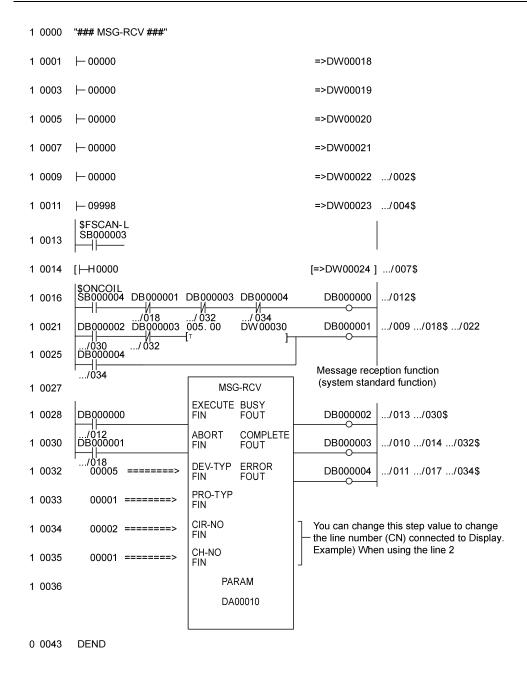

# Notes

• Please refer to the manual of the ladder software for more detail on other setting description.

# 3.3 Setting Example 3

Settings of GP-Pro EX

Communication Settings

To display the setup screen, from the [Project] menu, point to [System Settings] and select [Device/PLC].

| Device/PLC 1                                                                                                    |                        |
|----------------------------------------------------------------------------------------------------|------------------------|
| Summary                                                                                                    | Change Device/PLC      |
| Manufacturer YASKAWA Electric Corporation Series MEMOBUS SIO                                                                 | Port COM1              |
| Text Data Mode 1 Change                                                                                                    |                        |
| Communication Settings                                                                                                    |                        |
| SIO Type © RS232C © RS422/485(2wire) © RS422/4                                                                               | 35(4wire)              |
| Speed 19200                                                                                                    |                        |
| Data Length O 7 💿 8                                                                                                    |                        |
| Parity O NONE O EVEN O ODD                                                                                                   |                        |
| Stop Bit 💿 1 💿 2                                                                                                    |                        |
| Flow Control O NONE O ER(DTR/CTS) O XON/XOFF                                                                                 |                        |
| Timeout 3 🔹 (sec)                                                                                                    |                        |
| Retry 2                                                                                                    |                        |
| Wait To Send 0 📑 (ms)                                                                                                    |                        |
| RI / VCC   RI                                                                                                    |                        |
| In the case of RS232C, you can select the 9th pin to RI (Input)<br>or VCC (5V Power Supply). If you use the Digital's RS232C |                        |
| Isolation Unit, please select it to VCC.                                                                                     | Default                |
| Device-Specific Settings                                                                                                    |                        |
| Allowable Number <u>Add Device</u><br>of Devices/PLCs 16                                                                     |                        |
| No. Device Name Settings                                                                                                    | Add Indirect<br>Device |
| X 1 PLC1 Series=MP900/2000/CP-9200SH,Slave Address=1                                                                         |                        |
|                                                                                                    |                        |

#### Device Setting

To display the [Individual Device Settings] dialog box, from [Device-Specific Settings] in the [Device/PLC] window, select the external device and click [Settings]

To connect multiple External Devices, from [Device-Specific Settings] in the [Device/PLC] window, click [Add Device] to add another External Device.

| 💰 Individual                           | Device Sett                          | ings    | × |
|----------------------------------------|--------------------------------------|---------|---|
| PLC1                                   |                                      |         |   |
| Series                                 | MP900/2000/                          |         | • |
| Please reconfirm<br>you are using if y | n all of address s<br>you have chang |         |   |
| Slave Address                          | 1                                    |         | - |
|                                        |                                      | Default |   |
|                                        | OK ( <u>D)</u>                       | Cancel  | ] |

# Settings of External Device

- ◆ Ladder Software Setting
- 1 Right-click [root] in the browser of the ladder software "MPE720" and select [Group Folder] from [New].
- **2** The [New] dialog box is displayed. Enter the optional group name (ex. "GROUP") and click [OK].
- **3** The group folder (ex. "GROUP") is created under the [root] in the browser of "MPE720". Right-click the folder and select [Order Folder] from [New].
- 4 The [New] dialog box is displayed. Enter the optional order name (ex. "ORDER") and click [OK].
- **5** [ORDER] is created under the [root]-[GROUP] in the browser of "MPE720". Right-click it and select [PLC Type] from [New].
- **6** The [PLC Type] dialog box is displayed. Enter the optional PLC name and CPU name and select your External Device for [Device Name], then click [OK].
- 7 The PLC folder (ex. "PLC") is created under the [root]-[GROUP] in the browser of "MPE720". The CPU folder (ex. "CPU1") is created under the PLC folder. Double-click [CPU1] to display the [CPU Logon] dialog box.
- 8 Enter "User name" and "Password" optionally in the [CPU Logon] dialog box and click [OK].
- 9 Multiple folders are created under the [root]-[GROUP]-[PLC]-[CPU1] in the browser of "MPE720".Double-click [Definition Folder]-[Module Configuration] to open the [Engineering Manager] window.
- 10 Select your link unit in [Module] of the [No.00] field in the [Rack1] tab.
- 11 Double-click the same [No.] field as your slot number to display the setting window.

| Setup Items                  | Setup Description                     |
|------------------------------|---------------------------------------|
| Transmission Protocol        | Memobus                               |
| Master/Slave                 | Slave                                 |
| Device address               | Device address of the External Device |
| Serial I/F                   | RS-232C                               |
| Transmission Mode            | RTU                                   |
| Data Length                  | 8Bit                                  |
| Parity Bit                   | even                                  |
| Stop Bit                     | 1Stop                                 |
| Baud Rate                    | 19.2K                                 |
| Send Delay                   | Not specified                         |
| Auto Reception <sup>*1</sup> | Not specified                         |

\*1 When [Auto Reception] is set to [Not specified], the ladder program is required to communicate the Display with the External Device. It is not required in case of [Specified].

#### Example of Ladder Program

| NOTE |
|------|
|------|

- The ladder program is required when connecting the Display to CN1, CN2, CN3 on the transmission module CP-217IF by YASKAWA Electric Corporation, or to the memobus port (port1, port2) on the CPU.
- This ladder program example enables to communicate the 1 connecting port with the Display. Note that each connecting port requires the ladder program when you use multiple connecting ports to communicate simultaneously.
- Use the ladder software to perform the communication settings on the External Device. Those settings are not performed in this ladder program.

| 1 0000  SFSCAN-L<br>SB000003<br>           |                                  |                                                                                   |
|--------------------------------------------|----------------------------------|-----------------------------------------------------------------------------------|
| 2 0002 ⊢ 00000 the power                   |                                  | Coil offset setting<br>DW00008                                                    |
|                                            | he parameter<br>sage reception ⇒ | Input relay offset setting<br>DW00009                                             |
| 2 0006 ⊣ 00000                             | ⇒                                | Input register offset setting<br>DW00010                                          |
| 2 0008 - 00000                             | ⇒                                | Holding register offset setting<br>DW00011                                        |
| 2 0010 ⊣ 00000                             | ⇒                                | Write range LO<br>DW00012                                                         |
| 2 0012 ⊣ 32787                             | ⇒                                | Write range HI<br>DW00013                                                         |
| 2 0014 ⊣ 00000                             | ⇒                                | Register for system clear<br>DW00014                                              |
| 2 0016                                     | ⇒                                | Normal path counter clear<br>DW00024 ···/036@                                     |
| 2 0017                                     | ⇒                                | Error counter clear<br>DW00025 <sup>···/039</sup> @                               |
| 1 0018 IEND                                |                                  |                                                                                   |
| 1 0019                                     | MSC-RCV                          | Message reception function (system standard function)                             |
| 1 0020 SB000004                            | EXCUTE BUSY<br>FIN FOUT          | Executing<br>DB000210<br>Normal                                                   |
| 1 0022 SB000004                            | ABORT COMPLETE<br>FIN FOUT       | DB000211 · · · /035                                                               |
| 1 0024 00005                               | DEV-TYP ERROR<br>FIN FOUT        | Complete<br>DB000212                                                              |
| 1 0025 00001                               | PRO-TYP<br>FIN                   |                                                                                   |
| 1 0026 00001                               | CIR-NO<br>FIN                    | Set 8 to Port1, Port2 on MP930CPU.<br>Set 5 when using CN1, CN2, CN3 on CP-217IF. |
| 1 0027 00001                               | CH-NO<br>FIN                     |                                                                                   |
| 1 0028                                     | PARAM<br>DA00000                 |                                                                                   |
|                                            |                                  | Enter the number of Port or CN connected to Display.                              |
| 1 0035 Normal complete<br>DB000211<br>/032 |                                  |                                                                                   |

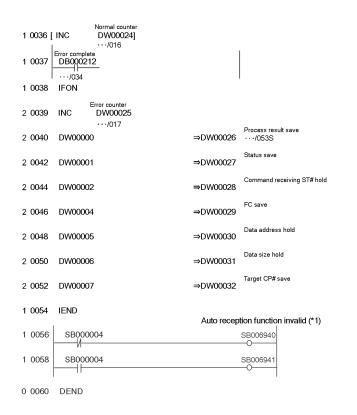

NOTE

To communicate with the invalid auto reception function on port 1 or port 2 of the MP920 series CPU unit, "Auto reception function invalid (\*1)" of the above ladder program example is needed.
In the above ladder program example, the auto reception function of port 1 becomes invalid. To make the auto reception function of port 2 invalid, change SB006490, SB006941 of the "Auto reception function invalid (\*1)" to SB006950 and SB006951.

#### ♦ Notes

Please refer to the manual of the ladder software for more detail on other setting description.

# 3.4 Setting Example 4

Settings of GP-Pro EX

Communication Settings

To display the setup screen, from the [Project] menu, point to [System Settings] and select [Device/PLC].

| Device/PLC 1                        |                                                                                            |                        |
|-------------------------------------|--------------------------------------------------------------------------------------------|------------------------|
| Summary                             |                                                                                            | Change Device/PLC      |
| Manufacturer YASKA                  | WA Electric Corporation Series MEMOBUS SIO                                                 | Port COM1              |
| Text Data Mode                      | 1 Change                                                                                   |                        |
| Communication Settings              |                                                                                            |                        |
| SIO Type                            | C RS232C C RS422/485(2wire) C RS422/485(4wire)                                             |                        |
| Speed                               | 19200                                                                                      |                        |
| Data Length                         | 07 08                                                                                      |                        |
| Parity                              | C NONE                                                                                     |                        |
| Stop Bit                            |                                                                                            |                        |
| Flow Control                        | O NONE O ER(DTR/CTS) O XON/XOFF                                                            |                        |
| Timeout                             | 3 📑 (sec)                                                                                  |                        |
| Retry                               | 2 📫                                                                                        |                        |
| Wait To Send                        | 0 * (ms)                                                                                   |                        |
| RI / VCC                            | © RI O VCC                                                                                 |                        |
|                                     | 232C, you can select the 9th pin to RI (Input)<br>Supply). If you use the Digital's RS232C |                        |
| Isolation Unit, plea                | ise select it to VCC. Default                                                              |                        |
| Device-Specific Settings            |                                                                                            |                        |
| Allowable Number<br>of Devices/PLCs | Add Device                                                                                 |                        |
| No. Device Name                     | Settings                                                                                   | Add Indirect<br>Device |
| X 1 PLC1                            | Series=MP900/2000/CP-9200SH.Slave Address=1                                                |                        |
| <b></b>                             | 544 )                                                                                      |                        |

#### Device Setting

To display the [Individual Device Settings] dialog box, from [Device-Specific Settings] in the [Device/PLC] window, select the external device and click [Settings]

To connect multiple External Devices, from [Device-Specific Settings] in the [Device/PLC] window, click [Add Device] to add another External Device.

| 💰 Individual (                          | Device Sett   | ings      | × |
|-----------------------------------------|---------------|-----------|---|
| PLC1                                    |               |           |   |
| Series                                  | MP900/2000/0  | CP-9200SH | • |
| Please reconfirm<br>you are using if yo |               |           |   |
| Slave Address                           | 1             | -         | • |
|                                         |               | Default   |   |
| 0                                       | K ( <u>D)</u> | Cancel    |   |

# Settings of External Device

- ◆ Ladder Software Setting
- 1 Right-click [root] in the browser of the ladder software "MPE720" and select [Group Folder] from [New].
- **2** The [New] dialog box is displayed. Enter the optional group name (ex. "GROUP") and click [OK].
- **3** The group folder (ex. "GROUP") is created under the [root] in the browser of "MPE720". Right-click the folder and select [Order Folder] from [New].
- 4 The [New] dialog box is displayed. Enter the optional order name (ex. "ORDER") and click [OK].
- **5** [ORDER] is created under the [root]-[GROUP] in the browser of "MPE720". Right-click it and select [PLC Type] from [New].
- **6** The [PLC Type] dialog box is displayed. Enter the optional PLC name and CPU name and select your External Device for [Device Name], then click [OK].
- 7 The PLC folder (ex. "PLC") is created under the [root]-[GROUP] in the browser of "MPE720". The CPU folder (ex. "CPU1") is created under the PLC folder. Double-click [CPU1] to display the [CPU Logon] dialog box.
- 8 Enter "User name" and "Password" optionally in the [CPU Logon] dialog box and click [OK].
- 9 Multiple folders are created under the [root]-[GROUP]-[PLC]-[CPU1] in the browser of "MPE720".Double-click [Definition Folder]-[Module Configuration] to open the [Engineering Manager] window.
- 10 Select your link unit in [Module] of the [No.00] field in the [Rack1] tab.
- 11 Double-click the same [No.] field as your slot number to display the setting window.

| Setup Items                  | Setup Description                     |
|------------------------------|---------------------------------------|
| Transmission Protocol        | Memobus                               |
| Master/Slave                 | Slave                                 |
| Device address               | Device address of the External Device |
| Serial I/F                   | RS-485                                |
| Transmission Mode            | RTU                                   |
| Data Length                  | 8Bit                                  |
| Parity Bit                   | even                                  |
| Stop Bit                     | 1Stop                                 |
| Baud Rate                    | 19.2K                                 |
| Send Delay                   | Not specified                         |
| Auto Reception <sup>*1</sup> | Not specified                         |

\*1 When [Auto Reception] is set to [Not specified], the ladder program is required to communicate the Display with the External Device. It is not required in case of [Specified].

#### Example of Ladder Program

| NOTE |
|------|
|------|

- The ladder program is required when connecting the Display to CN1, CN2, CN3 on the transmission module CP-217IF by YASKAWA Electric Corporation, or to the memobus port (port1, port2) on the CPU.
- This ladder program example enables to communicate the 1 connecting port with the Display. Note that each connecting port requires the ladder program when you use multiple connecting ports to communicate simultaneously.
- Use the ladder software to perform the communication settings on the External Device. Those settings are not performed in this ladder program.

| 1 0000  SFSCAN-L<br>SB000003<br>           |                                  |                                                                                   |
|--------------------------------------------|----------------------------------|-----------------------------------------------------------------------------------|
|                                            | nly once when sturned on. ⇒      | Coil offset setting<br>DW00008                                                    |
|                                            | he parameter<br>sage reception ⇒ | Input relay offset setting<br>DW00009                                             |
| 2 0006 ⊣ 00000                             | ⇒                                | Input register offset setting<br>DW00010                                          |
| 2 0008 ⊣ 00000                             | ⇒                                | Holding register offset setting<br>DW00011                                        |
| 2 0010 ⊣ 00000                             | ⇒                                | Write range LO<br>DW00012                                                         |
| 2 0012 - 32787                             | ⇒                                | Write range HI<br>DW00013                                                         |
| 2 0014 ⊣ 00000                             | ⇒                                | Register for system clear<br>DW00014                                              |
| 2 0016                                     | ⇒                                | Normal path counter clear<br>DW00024 ···/036@                                     |
| 2 0017                                     | ⇒                                | Error counter clear<br>DW00025 ···/039@                                           |
| 1 0018 IEND                                |                                  |                                                                                   |
| 1 0019                                     | MSC-RCV                          | Message reception function (system standard function)                             |
| 1 0020 SB000004                            | EXCUTE BUSY<br>FIN FOUT          | Executing<br>DB000210<br>Normal<br>Complete                                       |
| 1 0022 SB000004                            | ABORT COMPLETE<br>FIN FOUT       | DB000211/035                                                                      |
| 1 0024 00005                               | DEV-TYP ERROR<br>FIN FOUT        | Complete<br>DB000212/037                                                          |
| 1 0025 00001                               | PRO-TYP<br>FIN                   |                                                                                   |
| 1 0026 00001                               | CIR-NO<br>FIN                    | Set 8 to Port1, Port2 on MP930CPU.<br>Set 5 when using CN1, CN2, CN3 on CP-217IF. |
| 1 0027 00001                               | CH-NO<br>FIN                     |                                                                                   |
| 1 0028                                     | PARAM<br>DA00000                 |                                                                                   |
|                                            |                                  | ——— Enter the number of Port or CN connected to Display.                          |
| 1 0035 Normal complete<br>DB000211<br>/032 |                                  |                                                                                   |

| 1 0036 [ | INC                        | Normal counter<br>DW 00024 ]<br>· · · /016 |           |                                 |
|----------|----------------------------|--------------------------------------------|-----------|---------------------------------|
| 1 0037   | Error complet<br>DB 000212 | e                                          |           |                                 |
| 1 0038   | IFON                       |                                            |           |                                 |
| 2 0039   | INC                        | Error counter<br>DW 00025<br>····/017      |           |                                 |
| 2 0040   | DW 00000                   |                                            | ⇒DW 00026 | Process result save<br>···/053S |
| 2 0042   | DW 00001                   |                                            | ⇒DW 00027 | Status save                     |
| 2 0044   | DW 00002                   |                                            | ⇒DW 00028 | Command receiving ST# hold      |
| 2 0046   | DW 00004                   |                                            | ⇒DW 00029 | FC save                         |
| 2 0048   | DW 00005                   |                                            | ⇒DW 00030 | Data address hold               |
| 2 0050   | DW 00006                   |                                            | ⇒DW 00031 | Data size hold                  |
| 2 0052   | DW 00007                   |                                            | ⇒DW 00032 | Target CP# save                 |
| 1 0054   | IEND                       |                                            |           |                                 |
| 0 0055   | DEND                       |                                            |           |                                 |

#### Notes

Please refer to the manual of the ladder software for more detail on other setting description.

# 3.5 Setting Example 5

Settings of GP-Pro EX

Communication Settings

To display the setup screen, from the [Project] menu, point to [System Settings] and select [Device/PLC].

| Device/PLC 1                                                                                                  |                   |
|----------------------------------------------------------------------------------------------------|-------------------|
| Summary                                                                                                    | Change Device/PLC |
| Manufacturer YASKAWA Electric Corporation Series MEMOBUS SIO                                                  | Port COM1         |
| Text Data Mode 1 Change                                                                                       |                   |
| Communication Settings                                                                                        |                   |
| SID Type C RS232C © RS422/485(2wire) C RS422/485(4wire)                                                       |                   |
| Speed 19200                                                                                                   |                   |
| Data Length O 7 💿 8                                                                                           |                   |
| Parity CINONE CIVEN CIDD                                                                                      |                   |
| Stop Bit   1  2                                                                                               |                   |
| Flow Control O NONE © ER(DTR/CTS) O XON/XOFF                                                                  |                   |
| Timeout 3 😴 (sec)                                                                                             |                   |
| Retry 2                                                                                                    |                   |
| Wait To Send 0 👘 (ms)                                                                                         |                   |
|                                                                                                    |                   |
| In the case of RS232C, you can select the 9th pin to RI (Input)                                               |                   |
| or VCC (5V Power Supply). If you use the Digital's RS232C<br>Isolation Unit, please select it to VCC. Default |                   |
| Device-Specific Settings                                                                                      |                   |
| Allowable Number <u>Add Device</u>                                                                            |                   |
| of Devices/PLCs 16                                                                                            | Add Indirect      |
| No.         Device Name         Settings           1         PLC1         Image: Settings         Settings    | Device            |
|                                                                                                    | <b>•</b>          |

#### Device Setting

To display the [Individual Device Settings] dialog box, from [Device-Specific Settings] in the [Device/PLC] window, select the external device and click [Settings]

To connect multiple External Devices, from [Device-Specific Settings] in the [Device/PLC] window, click [Add Device] to add another External Device.

| 💣 Individual Device Settings |                                                                           |   |  |
|------------------------------|---------------------------------------------------------------------------|---|--|
| PLC1                         |                                                                           |   |  |
| ,<br>Please reconfirm all o  | 900/2000/CP-9200SH<br>if address settings that<br>ave changed the series. | • |  |
| Slave Address 1              |                                                                           | ÷ |  |
|                              | Default                                                                   |   |  |
| OK (0                        | ]) Cancel                                                                 |   |  |

# Settings of External Device

- ◆ Ladder Software Setting
- 1 Right-click [root] in the browser of the ladder software "MPE720" and select [Group Folder] from [New].
- **2** The [New] dialog box is displayed. Enter the optional group name (ex. "GROUP") and click [OK].
- **3** The group folder (ex. "GROUP") is created under the [root] in the browser of "MPE720". Right-click the folder and select [Order Folder] from [New].
- 4 The [New] dialog box is displayed. Enter the optional order name (ex. "ORDER") and click [OK].
- **5** [ORDER] is created under the [root]-[GROUP] in the browser of "MPE720". Right-click it and select [PLC Type] from [New].
- **6** The [PLC Type] dialog box is displayed. Enter the optional PLC name and CPU name and select your External Device for [Device Name], then click [OK].
- 7 The PLC folder (ex. "PLC") is created under the [root]-[GROUP] in the browser of "MPE720". The CPU folder (ex. "CPU1") is created under the PLC folder. Double-click [CPU1] to display the [CPU Logon] dialog box.
- 8 Enter "User name" and "Password" optionally in the [CPU Logon] dialog box and click [OK].
- 9 Multiple folders are created under the [root]-[GROUP]-[PLC]-[CPU1] in the browser of "MPE720".Double-click [Definition Folder]-[Module Configuration] to open the [Engineering Manager] window.
- 10 Select your link unit in [Module] of the [No.00] field in the [Rack1] tab.
- 11 Double-click the same [No.] field as your slot number to display the setting window.

| Setup Items                  | Setup Description                     |
|------------------------------|---------------------------------------|
| Transmission Protocol        | Memobus                               |
| Master/Slave                 | Slave                                 |
| Device address               | Device address of the External Device |
| Serial I/F                   | RS-485                                |
| Transmission Mode            | RTU                                   |
| Data Length                  | 8Bit                                  |
| Parity Bit                   | even                                  |
| Stop Bit                     | 1Stop                                 |
| Baud Rate                    | 19.2K                                 |
| Send Delay                   | Not specified                         |
| Auto Reception <sup>*1</sup> | Not specified                         |

\*1 When [Auto Reception] is set to [Not specified], the ladder program is required to communicate the Display with the External Device. It is not required in case of [Specified].

#### Example of Ladder Program

| NOTE |
|------|
|------|

- The ladder program is required when connecting the Display to CN1, CN2, CN3 on the transmission module CP-217IF by YASKAWA Electric Corporation, or to the memobus port (port1, port2) on the CPU.
- This ladder program example enables to communicate the 1 connecting port with the Display. Note that each connecting port requires the ladder program when you use multiple connecting ports to communicate simultaneously.
- Use the ladder software to perform the communication settings on the External Device. Those settings are not performed in this ladder program.

| 1 0000 SFSCAN-L<br>SB000003         |                                  |                                                       |
|-------------------------------------|----------------------------------|-------------------------------------------------------|
| 2 0002 ⊢ 00000 the power            |                                  | Coil offset setting<br>DW00008                        |
|                                     | he parameter<br>sage reception ⇒ | Input relay offset setting<br>DW00009                 |
| 2 0006 ⊣ 00000                      | ⇒                                | Input register offset setting<br>DW00010              |
| 2 0008 ⊣ 00000                      | ⇒                                | Holding register offset setting<br>DW00011            |
| 2 0010 ⊣ 00000                      | ⇒                                | Write range LO<br>DW00012                             |
| 2 0012 ⊣ 32787                      | ⇒                                | Write range HI<br>DW00013                             |
| 2 0014 ⊣ 00000                      | ⇒                                | Register for system clear<br>DW00014                  |
| 2 0016                              | ⇒                                | Normal path counter clear<br>DW00024 ···/036@         |
| 2 0017                              | ⇒                                | Error counter clear<br>DW00025 ···/039@               |
| 1 0018 IEND                         |                                  |                                                       |
| 1 0019                              | MSC-RCV                          | Message reception function (system standard function) |
| 1 0020 SB000004                     | EXCUTE BUSY<br>FIN FOUT          | Executing<br>DB000210<br>Normal                       |
| 1 0022 SB000004                     | ABORT COMPLETE<br>FIN FOUT       | DB000211 ··· /035                                     |
| 1 0024 00005                        | DEV-TYP ERROR<br>FIN FOUT        | Error<br>complete<br>DB000212<br>O                    |
| 1 0025 00001                        | PRO-TYP<br>FIN                   | Set 8 to Port1, Port2 on MP930CPU.                    |
| 1 0026 00001                        | CIR-NO<br>FIN                    | Set 5 when using CN1, CN2, CN3 on CP-217IF.           |
| 1 0027 00001                        | CH-NO<br>FIN                     |                                                       |
| 1 0028                              | PARAM<br>DA00000                 |                                                       |
|                                     |                                  | Enter the number of Port or CN connected to Display.  |
| Normal complete<br>DB000211<br>/032 |                                  |                                                       |

| 1 0036 [ | INC           | Normal counter<br>DW 00024 ]<br>····/016 |           |                                 |
|----------|---------------|------------------------------------------|-----------|---------------------------------|
| 1 0037   | Error complet | e                                        |           |                                 |
| 1 0038   | IFON          |                                          | '         |                                 |
| 2 0039   | INC           | Error counter<br>DW 00025<br>···/017     |           |                                 |
| 2 0040   | DW 00000      |                                          | ⇒DW 00026 | Process result save<br>···/053S |
| 2 0042   | DW 00001      |                                          | ⇒DW 00027 | Status save                     |
| 2 0044   | DW 00002      |                                          | ⇒DW 00028 | Command receiving ST# hold      |
| 2 0046   | DW 00004      |                                          | ⇒DW 00029 | FC save                         |
| 2 0048   | DW 00005      |                                          | ⇒DW 00030 | Data address hold               |
| 2 0050   | DW 00006      | i                                        | ⇒DW 00031 | Data size hold                  |
| 2 0052   | DW 00007      |                                          | ⇒DW 00032 | Target CP# save                 |
| 1 0054   | IEND          |                                          |           |                                 |
| 0 0055   | DEND          |                                          |           |                                 |

#### Notes

Please refer to the manual of the ladder software for more detail on other setting description.

# 3.6 Setting Example 6

Settings of GP-Pro EX

Communication Settings

To display the setup screen, from the [Project] menu, point to [System Settings] and select [Device/PLC].

| Device/PLC 1                                                                                                  |                        |
|----------------------------------------------------------------------------------------------------|------------------------|
| Summary                                                                                                    | Change Device/PLC      |
| Manufacturer VASKAWA Electric Corporation Series MEMOBUS SID                                                  | Port COM1              |
| Text Data Mode 1 Change                                                                                       |                        |
| Communication Settings                                                                                        |                        |
| SID Type                                                                                                    |                        |
| Speed 19200                                                                                                   |                        |
| Data Length C 7 C 8                                                                                           |                        |
| Parity C NONE C EVEN C ODD                                                                                    |                        |
| Stop Bit 💿 1 🔿 2                                                                                              |                        |
| Flow Control C NONE C ER(DTR/CTS) C XON/XOFF                                                                  |                        |
| Timeout 3 🚔 (sec)                                                                                             |                        |
| Retry 2                                                                                                    |                        |
| Wait To Send 🛛 📑 (ms)                                                                                         |                        |
| RI / VCC   RI   VCC                                                                                           |                        |
| In the case of RS232C, you can select the 9th pin to RI (Input)                                               |                        |
| or VCC (5V Power Supply). If you use the Digital's RS232C<br>Isolation Unit, please select it to VCC. Default |                        |
| Device-Specific Settings                                                                                      |                        |
| Allowable Number <u>Add Device</u>                                                                            |                        |
| of Devices/PLCs 16<br>No. Device Name Settings                                                                | Add Indirect<br>Device |
| 1 PLC1     Series=MP900/2000/CP-9200SH.Slave Address=1                                                        | Device                 |
|                                                                                                    |                        |

#### Device Setting

To display the [Individual Device Settings] dialog box, from [Device-Specific Settings] in the [Device/PLC] window, select the external device and click [Settings]

To connect multiple External Devices, from [Device-Specific Settings] in the [Device/PLC] window, click [Add Device] to add another External Device.

| 💰 Individual Device Settings                                                                                                  | × |
|----------------------------------------------------------------------------------------------------|---|
| PLC1                                                                                                    |   |
| Series MP900/2000/CP-9200SH<br>Please reconfirm all of address settings that<br>you are using if you have changed the series. | • |
| Slave Address 1                                                                                                    |   |
| OK ( <u>0</u> ) Cancel                                                                                                    |   |

# Settings of External Device

- ◆ Ladder Software Setting
- 1 Right-click [root] in the browser of the ladder software "MPE720" and select [Group Folder] from [New].
- **2** The [New] dialog box is displayed. Enter the optional group name (ex. "GROUP") and click [OK].
- **3** The group folder (ex. "GROUP") is created under the [root] in the browser of "MPE720". Right-click the folder and select [Order Folder] from [New].
- 4 The [New] dialog box is displayed. Enter the optional order name (ex. "ORDER") and click [OK].
- **5** [ORDER] is created under the [root]-[GROUP] in the browser of "MPE720". Right-click it and select [PLC Type] from [New].
- **6** The [PLC Type] dialog box is displayed. Enter the optional PLC name (ex. "PLC") and select your External Device for [Device Name], then click [OK].
- 7 The PLC folder (ex. "PLC") is created under the [root]-[GROUP] in the browser of "MPE720". Double-click [PLC] to display the [CPU Logon] dialog box.
- 8 Enter "User name" and "Password" optionally in the [CPU Logon] dialog box and click [OK].
- **9** Multiple folders are created under the [root]-[GROUP]-[PLC] in the browser of "MPE720". Double-click [Definition Folder]-[Module Configuration] to open the [Engineering Manager] window.
- 10 Select your link unit in [Module] of the same [No.] field as your slot number in [Controller].
- 11 Double-click the same [No.] field as your slot number to display the setting window.

| Setup Items                  | Setup Description                     |
|------------------------------|---------------------------------------|
| Transmission Protocol        | Memobus                               |
| Master/Slave                 | Slave                                 |
| Device address               | Device address of the External Device |
| Serial I/F                   | RS-232C                               |
| Transmission Mode            | RTU                                   |
| Data Length                  | 8Bit                                  |
| Parity Bit                   | even                                  |
| Stop Bit                     | 1Stop                                 |
| Baud Rate                    | 19.2K                                 |
| Send Delay                   | Not specified                         |
| Auto Reception <sup>*1</sup> | Not specified                         |

\*1 When [Auto Reception] is set to [Not specified], the ladder program is required to communicate the Display with the External Device. It is not required in case of [Specified].

#### Example of Ladder Program

#### NOTE

• This ladder program example enables to communicate the 1 connecting port with the Display. Note that each connecting port requires the ladder program when you use multiple connecting ports to communicate simultaneously.

- Note that each connector requires the ladder program when you connect the RS232C connector, the RS422 connector on 217IF-01, the RS232C connector on 218IF-01, and the RS232C connector on 218IF-02 simultaneously.
- Use the ladder software to perform the communication settings on the External Device. Those settings are not performed in this ladder program.

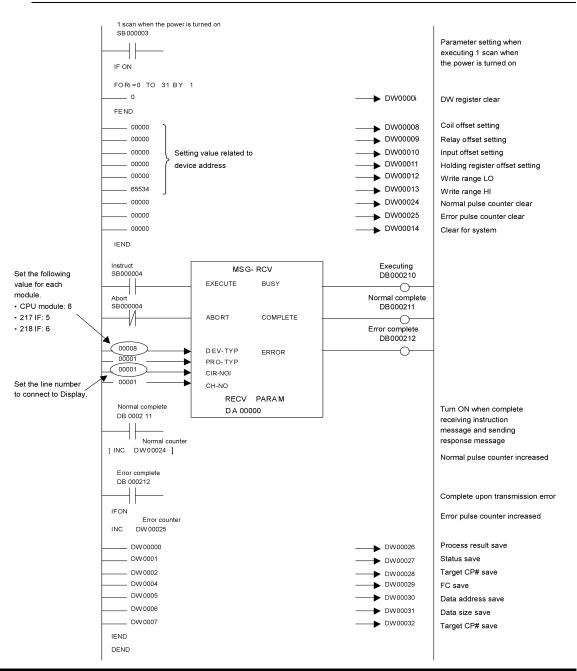

GP-Pro EX Device/PLC Connection Manual

#### Notes

• Please refer to the manual of the ladder software for more detail on other setting description.

# 3.7 Setting Example 7

Settings of GP-Pro EX

Communication Settings

To display the setup screen, from the [Project] menu, point to [System Settings] and select [Device/PLC].

| Device/PLC 1                                                                                                  |                   |
|----------------------------------------------------------------------------------------------------|-------------------|
| Summary                                                                                                    | Change Device/PLC |
| Manufacturer YASKAWA Electric Corporation Series MEMOBUS SIO                                                  | Port COM1         |
| Text Data Mode 1 Change                                                                                       |                   |
| Communication Settings                                                                                        |                   |
| SID Type C RS232C C RS422/485(2wire) 💿 RS422/485(4wire)                                                       |                   |
| Speed 19200                                                                                                   |                   |
| Data Length O 7 💿 8                                                                                           |                   |
| Parity ONDNE O EVEN O DDD                                                                                     |                   |
| Stop Bit                                                                                                    |                   |
| Flow Control O NONE I ER(DTR/CTS) O XON/XOFF                                                                  |                   |
| Timeout 3 🚔 (sec)                                                                                             |                   |
| Retry 2                                                                                                    |                   |
| Wait To Send 🛛 📑 (ms)                                                                                         |                   |
|                                                                                                    |                   |
| In the case of RS232C, you can select the 9th pin to RI (Input)                                               |                   |
| or VCC (5V Power Supply). If you use the Digital's RS232C<br>Isolation Unit, please select it to VCC. Default |                   |
| Device-Specific Settings                                                                                      |                   |
| Allowable Number <u>Add Device</u>                                                                            |                   |
| of Devices/PLCs 16                                                                                            | Add Indirect      |
| No.         Device Name         Settings           1         PLC1         Image: Settings         Settings    | Device            |
|                                                                                                    |                   |

#### Device Setting

To display the [Individual Device Settings] dialog box, from [Device-Specific Settings] in the [Device/PLC] window, select the external device and click [Settings]

To connect multiple External Devices, from [Device-Specific Settings] in the [Device/PLC] window, click [Add Device] to add another External Device.

| 💰 Individual                                     | Device Sett   | ings         | × |
|--------------------------------------------------|---------------|--------------|---|
| PLC1                                             |               |              |   |
| Series<br>Please reconfirm<br>vou are using if y |               | ettings that | • |
| Slave Address                                    | 1             | eu me senes. | ÷ |
|                                                  |               | Default      |   |
| (                                                | эк <u>(0)</u> | Cancel       |   |

- ◆ Ladder Software Setting
- 1 Right-click [root] in the browser of the ladder software "MPE720" and select [Group Folder] from [New].
- **2** The [New] dialog box is displayed. Enter the optional group name (ex. "GROUP") and click [OK].
- **3** The group folder (ex. "GROUP") is created under the [root] in the browser of "MPE720". Right-click the folder and select [Order Folder] from [New].
- 4 The [New] dialog box is displayed. Enter the optional order name (ex. "ORDER") and click [OK].
- **5** [ORDER] is created under the [root]-[GROUP] in the browser of "MPE720". Right-click it and select [PLC Type] from [New].
- **6** The [PLC Type] dialog box is displayed. Enter the optional PLC name (ex. "PLC") and select your External Device for [Device Name], then click [OK].
- 7 The PLC folder (ex. "PLC") is created under the [root]-[GROUP] in the browser of "MPE720". Double-click [PLC] to display the [CPU Logon] dialog box.
- 8 Enter "User name" and "Password" optionally in the [CPU Logon] dialog box and click [OK].
- **9** Multiple folders are created under the [root]-[GROUP]-[PLC] in the browser of "MPE720". Double-click [Definition Folder]-[Module Configuration] to open the [Engineering Manager] window.
- 10 Select your link unit in [Module] of the same [No.] field as your slot number in [Controller].
- 11 Double-click the same [No.] field as your slot number to display the setting window.

| Setup Items                  | Setup Description                     |
|------------------------------|---------------------------------------|
| Transmission Protocol        | Memobus                               |
| Master/Slave                 | Slave                                 |
| Device address               | Device address of the External Device |
| Serial I/F                   | RS-485                                |
| Transmission Mode            | RTU                                   |
| Data Length                  | 8Bit                                  |
| Parity Bit                   | even                                  |
| Stop Bit                     | 1Stop                                 |
| Baud Rate                    | 19.2K                                 |
| Send Delay                   | Not specified                         |
| Auto Reception <sup>*1</sup> | Not specified                         |

\*1 When [Auto Reception] is set to [Not specified], the ladder program is required to communicate the Display with the External Device. It is not required in case of [Specified].

#### Example of Ladder Program

### NOTE

- This ladder program example enables to communicate the 1 connecting port with the Display. Note that each connecting port requires the ladder program when you use multiple connecting ports to communicate simultaneously.
- Note that each connector requires the ladder program when you connect the RS232C connector, the RS422 connector on 217IF-01, the RS232C connector on 218IF-01, and the RS232C connector on 218IF-02 simultaneously.
- Use the ladder software to perform the communication settings on the External Device. Those settings are not performed in this ladder program.

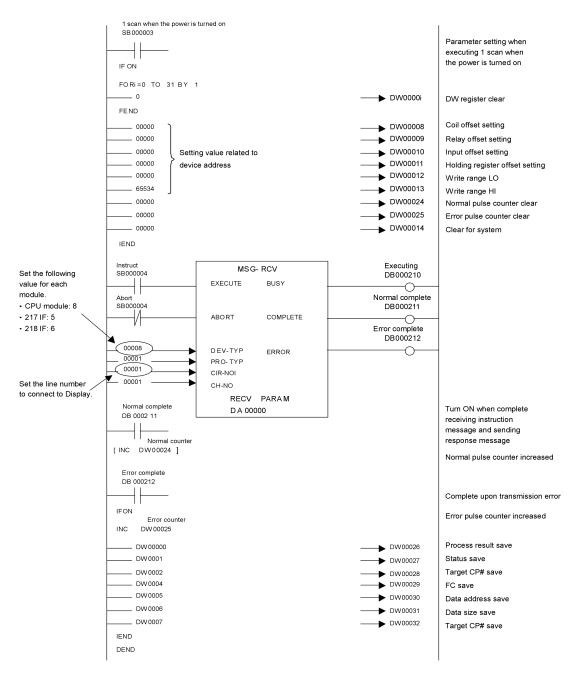

Notes

• Please refer to the manual of the ladder software for more detail on other setting description.

## 3.8 Setting Example 8

Settings of GP-Pro EX

Communication Settings

To display the setup screen, from the [Project] menu, point to [System Settings] and select [Device/PLC].

| Device/PLC 1                                                                                                    |                        |
|----------------------------------------------------------------------------------------------------|------------------------|
| Summary                                                                                                    | Change Device/PLC      |
| Manufacturer YASKAWA Electric Corporation Series MEMOBUS SID                                                                 | Port COM1              |
| Text Data Mode 1 Change                                                                                                    |                        |
| Communication Settings                                                                                                    |                        |
| SID Type C RS232C 💿 RS422/485(2wire) C RS422/485(4wire)                                                                      |                        |
| Speed 19200                                                                                                    |                        |
| Data Length O 7 O 8                                                                                                    |                        |
| Parity C NONE C EVEN C ODD                                                                                                   |                        |
| Stop Bit                                                                                                    |                        |
| Flow Control C NONE C ER(DTR/CTS) C XON/XOFF                                                                                 |                        |
| Timeout 3 📑 (sec)                                                                                                    |                        |
| Retry 2                                                                                                    |                        |
| Wait To Send 🛛 📑 (ms)                                                                                                    |                        |
| RI/VCC © RI O VCC                                                                                                    |                        |
| In the case of RS232C, you can select the 9th pin to RI (Input)<br>or VCC (5V Power Supply). If you use the Digital's RS232C |                        |
| Isolation Unit, please select it to VCC. Default                                                                             |                        |
| Device-Specific Settings                                                                                                    |                        |
| Allowable Number <u>Add Device</u><br>of Devices/PLCs 16                                                                     |                        |
| of Devices/PLCs 16<br>No. Device Name Settings                                                                               | Add Indirect<br>Device |
| I PLC1 Scries=MP900/2000/CP-9200SH,Slave Address=1                                                                           |                        |
|                                                                                                    | <u> </u>               |

### Device Setting

To display the [Individual Device Settings] dialog box, from [Device-Specific Settings] in the [Device/PLC] window, select the external device and click [Settings]

| 💰 Individual Device Settings                                                                   | ×     |  |  |
|------------------------------------------------------------------------------------------------|-------|--|--|
| PLC1                                                                                           |       |  |  |
| Series MP900/2000/CP-9200                                                                      | SH 💌  |  |  |
| Please reconfirm all of address settings that<br>you are using if you have changed the series. |       |  |  |
| Slave Address 1                                                                                | -     |  |  |
| De                                                                                             | fault |  |  |
| OK ( <u>0</u> ) Cance                                                                          | !     |  |  |

- ◆ Ladder Software Setting
- 1 Right-click [root] in the browser of the ladder software "MPE720" and select [Group Folder] from [New].
- **2** The [New] dialog box is displayed. Enter the optional group name (ex. "GROUP") and click [OK].
- **3** The group folder (ex. "GROUP") is created under the [root] in the browser of "MPE720". Right-click the folder and select [Order Folder] from [New].
- 4 The [New] dialog box is displayed. Enter the optional order name (ex. "ORDER") and click [OK].
- **5** [ORDER] is created under the [root]-[GROUP] in the browser of "MPE720". Right-click it and select [PLC Type] from [New].
- **6** The [PLC Type] dialog box is displayed. Enter the optional PLC name (ex. "PLC") and select your External Device for [Device Name], then click [OK].
- 7 The PLC folder (ex. "PLC") is created under the [root]-[GROUP] in the browser of "MPE720". Double-click [PLC] to display the [CPU Logon] dialog box.
- 8 Enter "User name" and "Password" optionally in the [CPU Logon] dialog box and click [OK].
- **9** Multiple folders are created under the [root]-[GROUP]-[PLC] in the browser of "MPE720". Double-click [Definition Folder]-[Module Configuration] to open the [Engineering Manager] window.
- 10 Select your link unit in [Module] of the same [No.] field as your slot number in [Controller].
- 11 Double-click the same [No.] field as your slot number to display the setting window.

| Setup Items                  | Setup Description                     |
|------------------------------|---------------------------------------|
| Transmission Protocol        | Memobus                               |
| Master/Slave                 | Slave                                 |
| Device address               | Device address of the External Device |
| Serial I/F                   | RS-485                                |
| Transmission Mode            | RTU                                   |
| Data Length                  | 8Bit                                  |
| Parity Bit                   | even                                  |
| Stop Bit                     | 1Stop                                 |
| Baud Rate                    | 19.2K                                 |
| Send Delay                   | Not specified                         |
| Auto Reception <sup>*1</sup> | Not specified                         |

\*1 When [Auto Reception] is set to [Not specified], the ladder program is required to communicate the Display with the External Device. It is not required in case of [Specified].

#### Example of Ladder Program

### NOTE

- This ladder program example enables to communicate the 1 connecting port with the Display. Note that each connecting port requires the ladder program when you use multiple connecting ports to communicate simultaneously.
- Note that each connector requires the ladder program when you connect the RS232C connector, the RS422 connector on 217IF-01, the RS232C connector on 218IF-01, and the RS232C connector on 218IF-02 simultaneously.
- Use the ladder software to perform the communication settings on the External Device. Those settings are not performed in this ladder program.

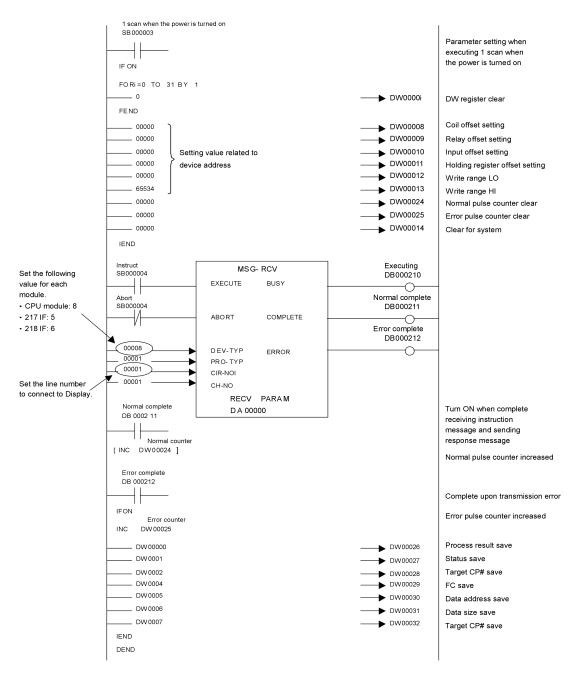

Notes

• Please refer to the manual of the ladder software for more detail on other setting description.

## 3.9 Setting Example 9

Settings of GP-Pro EX

Communication Settings

To display the setup screen, from the [Project] menu, point to [System Settings] and select [Device/PLC].

| Device/PLC 1                                                                                                    |                        |
|----------------------------------------------------------------------------------------------------|------------------------|
| Summary                                                                                                    | Change Device/PLC      |
| Manufacturer YASKAWA Electric Corporation Series MEMOBUS SID Po                                                              | ort COM1               |
| Text Data Mode 1 Change                                                                                                    |                        |
| Communication Settings                                                                                                    |                        |
| SID Type 💿 RS232C 🔿 RS422/485(2wire) 🔿 RS422/485(4wire)                                                                      |                        |
| Speed 19200                                                                                                    |                        |
| Data Length O 7 📀 8                                                                                                    |                        |
| Parity CINONE CIVEN CIDD                                                                                                    |                        |
| Stop Bit 💿 1 💿 2                                                                                                    |                        |
| Flow Control C NONE C ER(DTR/CTS) C XON/XOFF                                                                                 |                        |
| Timeout 3 (sec)                                                                                                    |                        |
| Retry 2                                                                                                    |                        |
| Wait To Send 0 😴 (ms)                                                                                                    |                        |
| RI / VCC                                                                                                    |                        |
| In the case of RS232C, you can select the 9th pin to RI (Input)<br>or VCC (5V Power Supply). If you use the Digital's RS232C |                        |
| Isolation Unit, please select it to VCC. Default                                                                             |                        |
| Device-Specific Settings                                                                                                    |                        |
| Allowable Number <u>Add Device</u><br>of Devices/PLCs 16                                                                     |                        |
| 4                                                                                                    | Add Indirect<br>Device |
| 1 PLC1 Series=MEMOCON GL,Slave Address=1                                                                                     | 4                      |
|                                                                                                    |                        |

#### Device Setting

To display the [Individual Device Settings] dialog box, from [Device-Specific Settings] in the [Device/PLC] window, select the external device and click [Settings]

| 💣 Individual                                                                                   | Device Sett    | ings 🗙  |
|------------------------------------------------------------------------------------------------|----------------|---------|
| PLC1                                                                                           |                |         |
| Series                                                                                         | MEMOCON GL     |         |
| Please reconfirm all of address settings that<br>you are using if you have changed the series. |                |         |
| Slave Address                                                                                  | 1              | *       |
|                                                                                                |                | Default |
|                                                                                                | )K ( <u>D)</u> | Cancel  |

Use the ladder software (MEMOSOFT for Windows) for communication settings of the External Device. Please refer to the manual of the External Device for more details.

- ◆ Procedure
- **1** Connect the Link I/F to a PC.
- 2 Start the ladder software and create a new project.

Double click [CPU20] of [System Configuration] in the tree view to display the [CPU Parameter Settings] dialog box.

- **3** Select the CPU of the connecting External Device from [PC Type].
- 4 Click the [RS232C Port Setting] tab and perform the communication settings of the External Device.

| Setup Items | Setup Description |
|-------------|-------------------|
| Mode        | RTU               |
| Data Bit    | 8 (Fixed)         |
| Parity      | EVEN              |
| Stop Bit    | 1                 |
| Speed       | 19200             |
| Address     | 1                 |
| Delay       | 0                 |

- 5 Select [Loader], [Project File to PC] from the [Tool] menu and load the communication settings to the External Device.
- **6** Turn ON the power of the External Device again.

## 3.10 Setting Example 10

- Settings of GP-Pro EX
- Communication Settings

To display the setup screen, from the [Project] menu, point to [System Settings] and select [Device/PLC].

| Device/PLC 1                                                                                                    |                        |
|----------------------------------------------------------------------------------------------------|------------------------|
| Summary                                                                                                    | Change Device/PLC      |
| Manufacturer YASKAWA Electric Corporation Series MEMOBUS SIO                                                                 | Port COM1              |
| Text Data Mode 1 Change                                                                                                    |                        |
| Communication Settings                                                                                                    |                        |
| SID Type O RS232C O RS422/485(2wire) 💿 RS422/485(4wire)                                                                      |                        |
| Speed 19200                                                                                                    |                        |
| Data Length O 7 O 8                                                                                                    |                        |
| Parity O NONE O EVEN O ODD                                                                                                   |                        |
| Stop Bit <ul> <li>1</li> <li>2</li> </ul>                                                                                    |                        |
| Flow Control O NONE © ER(DTR/CTS) O XON/XOFF                                                                                 |                        |
| Timeout 3 🚔 (sec)                                                                                                    |                        |
| Retry 2                                                                                                    |                        |
| Wait To Send 0 📑 (ms)                                                                                                    |                        |
| RI/VCC © RI C VCC                                                                                                    |                        |
| In the case of RS232C, you can select the 9th pin to RI (Input)<br>or VCC (5V Power Supply). If you use the Digital's RS232C |                        |
| Isolation Unit, please select it to VCC. Default                                                                             |                        |
| Device-Specific Settings                                                                                                    |                        |
| Allowable Number <u>Add Device</u><br>of Devices/PLCs 16                                                                     |                        |
| of Devices/PLCs 16<br>No. Device Name Settings                                                                               | Add Indirect<br>Device |
| 1 PLC1     Series=MEMOCON GL,Slave Address=1                                                                                 | 4                      |
|                                                                                                    | Ľ                      |

#### Device Setting

To display the [Individual Device Settings] dialog box, from [Device-Specific Settings] in the [Device/PLC] window, select the external device and click [Settings]

| 💰 Individual D                                                                                 | evice Set | tings 🔹 🕨 | < |
|------------------------------------------------------------------------------------------------|-----------|-----------|---|
| PLC1                                                                                           |           |           |   |
| Series 🚺                                                                                       | MEMOCON G | L 🔽       | - |
| Please reconfirm all of address settings that<br>you are using if you have changed the series. |           |           |   |
| Slave Address 1                                                                                |           | -         |   |
|                                                                                                |           | Default   |   |
| OK                                                                                             | . (0)     | Cancel    |   |

Use the ladder software (MEMOSOFT for Windows) for communication settings of the External Device. Please refer to the manual of the External Device for more details.

- ♦ Procedure
- **1** Connect the Link I/F to a PC.
- 2 Start the ladder software and create a new project.Double click [Port Settings] of [System Configuration] in the tree view to display the [COMM. Parameter Settings] dialog box.
- $\mathbf{3}$  Perform the communication settings for the COMM. port of the channel to be used.

| Setup Items | Setup Description |
|-------------|-------------------|
| Mode        | RTU               |
| Data Bit    | 8 (Fixed)         |
| Parity      | EVEN              |
| Stop Bit    | 1                 |
| Speed       | 19200             |
| Address     | 1                 |
| Delay       | 0                 |

- 4 Select [Loader], [Project File to PC] from the [Tool] menu and load the communication settings to the External Device.
- 5 Turn ON the power of the External Device again.

## 3.11 Setting Example 11

- Settings of GP-Pro EX
- Communication Settings

To display the setup screen, from the [Project] menu, point to [System Settings] and select [Device/PLC].

| Device/PLC 1                        |                                                                                               |                        |
|-------------------------------------|-----------------------------------------------------------------------------------------------|------------------------|
| Summary                             |                                                                                               | Change Device/PLC      |
| Manufacturer YASK                   | AWA Electric Corporation Series MEMOBUS SIO                                                   | Port COM1              |
| Text Data Mode                      | 1 Change                                                                                      |                        |
| Communication Settings              |                                                                                               |                        |
| SIO Type                            | • RS232C C RS422/485(2wire) C RS422/485(4wire)                                                |                        |
| Speed                               | 19200                                                                                         |                        |
| Data Length                         | ○7                                                                                            |                        |
| Parity                              | C NONE C EVEN C ODD                                                                           |                        |
| Stop Bit                            |                                                                                               |                        |
| Flow Control                        | ○ NONE                                                                                        |                        |
| Timeout                             | 3 * (sec)                                                                                     |                        |
| Retry                               | 2 *                                                                                           |                        |
| Wait To Send                        | 0 (ms)                                                                                        |                        |
| RI / VCC                            | © RI O VCC                                                                                    |                        |
| In the case of RS                   | 232C, you can select the 9th pin to RI (Input)<br>ar Supply), If you use the Digital's RS232C |                        |
| Isolation Unit, plea                | ase select it to VCC. Default                                                                 | t                      |
| Device-Specific Settings            |                                                                                               |                        |
| Allowable Number<br>of Devices/PLCs | Add Device<br>16                                                                              |                        |
| No. Device Name                     | Settings                                                                                      | Add Indirect<br>Device |
| 👗 1 🛛 PLC1                          | Series=MEMOCON SC,Slave Address=1                                                             |                        |
|                                     |                                                                                               |                        |

#### Device Setting

To display the [Individual Device Settings] dialog box, from [Device-Specific Settings] in the [Device/PLC] window, select the external device and click [Settings]

| 💰 Individual                                                                                   | Device Sett    | ines 🗙  |
|------------------------------------------------------------------------------------------------|----------------|---------|
| PLC1                                                                                           |                |         |
| Series                                                                                         | MEMOCON SC     |         |
| Please reconfirm all of address settings that<br>you are using if you have changed the series. |                |         |
| Slave Address                                                                                  | 1              | *       |
|                                                                                                |                | Default |
|                                                                                                | )K ( <u>D)</u> | Cancel  |

Use the process computer for communication settings of the External Device. Please refer to the manual of the External Device for more details.

### ◆ Procedure

**1** Perform the following communication settings in the process computer.

| Setup Items    | Setup Description |
|----------------|-------------------|
| Mode           | RTU               |
| Data Bit       | 8 (Fixed)         |
| Parity Setting | Enable            |
| Parity         | EVEN              |
| Stop Bit       | 1                 |
| Speed          | 19200             |
| Address        | 1                 |
| Delay          | 0                 |

## 3.12 Setting Example 12

- Settings of GP-Pro EX
- Communication Settings

To display the setup screen, from the [Project] menu, point to [System Settings] and select [Device/PLC].

| Device/PLC 1                                                                                                    |                        |
|----------------------------------------------------------------------------------------------------|------------------------|
| Summary                                                                                                    | Change Device/PLC      |
| Manufacturer YASKAWA Electric Corporation Series MEMOBUS SID                                                                 | Port COM1              |
| Text Data Mode 1 Change                                                                                                    |                        |
| Communication Settings                                                                                                    |                        |
| SIO Type C RS232C C RS422/485(2wire) © RS422/485(4wire)                                                                      |                        |
| Speed 19200 💌                                                                                                    |                        |
| Data Length 🔿 7 💿 8                                                                                                    |                        |
| Parity C NONE O EVEN C ODD                                                                                                   |                        |
| Stop Bit © 1 C 2                                                                                                    |                        |
| Flow Control C NONE C ER(DTR/CTS) C XON/XOFF                                                                                 |                        |
| Timeout 3 💼 (sec)                                                                                                    |                        |
| Retry 2                                                                                                    |                        |
| Wait To Send 🛛 📑 (ms)                                                                                                    |                        |
| RI / VCC © RI O VCC                                                                                                    |                        |
| In the case of RS232C, you can select the 9th pin to RI (Input)<br>or VCC (5V Power Supply). If you use the Digital's RS232C |                        |
| Isolation Unit, please select it to VCC. Default                                                                             |                        |
| Device-Specific Settings                                                                                                    |                        |
| Allowable Number <u>Add Device</u><br>of Devices/PLCs 16                                                                     |                        |
| No. Device Name Settings                                                                                                    | Add Indirect<br>Device |
| 1 PLC1 Internet Series=MEMOCON SC,Slave Address=1                                                                            | 4                      |
|                                                                                                    |                        |

#### Device Setting

To display the [Individual Device Settings] dialog box, from [Device-Specific Settings] in the [Device/PLC] window, select the external device and click [Settings]

| 💰 Individual D                            | evice Sett    | ings 🗙  |
|-------------------------------------------|---------------|---------|
| PLC1                                      |               |         |
| Series                                    | MEMOCON SC    |         |
| Please reconfirm a<br>you are using if yo |               |         |
| Slave Address                             | 1             | *       |
|                                           |               | Default |
| OI                                        | K ( <u>D)</u> | Cancel  |

Use the process computer for communication settings of the External Device. Please refer to the manual of the External Device for more details.

### ◆ Procedure

**1** Perform the following communication settings in the process computer.

| Setup Items    | Setup Description |
|----------------|-------------------|
| Mode           | RTU               |
| Data Bit       | 8 (Fixed)         |
| Parity Setting | Enable            |
| Parity         | EVEN              |
| Stop Bit       | 1                 |
| Speed          | 19200             |
| Address        | 1                 |
| Delay          | 0                 |

## 3.13 Setting Example 13

- Settings of GP-Pro EX
- Communication Settings

To display the setup screen, from the [Project] menu, point to [System Settings] and select [Device/PLC].

| Summary       Change Device/PLC         Manufacturer       YASKAWA Electric Corporation       Series       MEMOBUS SID       Port       COM1         Text Data Mode       1       Change       Communication       Series       MEMOBUS SID       Port       COM1         Communication Settings       SID Type       © RS232C       © RS422/485(2wire)       © RS422/485(4wire)       Speed       9600       Image: Communication Settings       Image: Communication Settings       Image: Co |
|----------------------------------------------------------------------------------------------------|
| Text Data Mode     1     Change       Communication Settings       SID Type     © RS232C     © RS422/485(2wire)       Speed     9600        Data Length     0     7     © 8                                                                                                    |
| Communication Settings<br>SID Type © RS232C © RS422/485(2wire) © RS422/485(4wire)<br>Speed 9600<br>Data Length © 7 © 8                                                                                                    |
| SID Type                                                                                                    |
| Speed 9600 T<br>Data Length 0 7 © 8                                                                                                    |
| Data Length C 7 C 8                                                                                                    |
|                                                                                                    |
|                                                                                                    |
| Parity CINONE CIEVEN CIODD                                                                                                    |
| Stop Bit 💿 1 💿 2                                                                                                    |
| Flow Control C NONE  © ER(DTR/CTS) C XON/XOFF                                                                                                    |
| Timeout 3 😴 (sec)                                                                                                    |
| Retry 2                                                                                                    |
| Wait To Send 0 🚔 (ms)                                                                                                    |
| RI / VCC @ RI @ VCC                                                                                                    |
| In the case of RS232C, you can select the 9th pin to RI (Input)<br>or VCC (5V Power Supply). If you use the Digital's RS232C                                                                                                    |
| Isolation Unit, please select it to VCC. Default                                                                                                    |
| Device-Specific Settings                                                                                                    |
| Allowable Number <u>Add Device</u><br>of Devices/PLCs 16                                                                                                    |
| of Devices/PLCs 16 Add Indirect<br>No. Device Name Settings Device                                                                                                    |
| I PLC1     Series=MEMOCON SC,Slave Address=1                                                                                                    |
|                                                                                                    |

#### Device Setting

To display the [Individual Device Settings] dialog box, from [Device-Specific Settings] in the [Device/PLC] window, select the external device and click [Settings]

| 💰 Individual                           | Device Sett    | ines 🗙  |
|----------------------------------------|----------------|---------|
| PLC1                                   |                |         |
| Series                                 | MEMOCON SC     |         |
| Please reconfirm<br>you are using if y |                |         |
| Slave Address                          | 1              | *       |
|                                        |                | Default |
|                                        | )K ( <u>D)</u> | Cancel  |

There is no communication setting on the External Device.

Note that the address should be set using the DIP switch 3 SW of the External Device.

## 3.14 Setting Example 14

- Settings of GP-Pro EX
- Communication Settings

To display the setup screen, from the [Project] menu, point to [System Settings] and select [Device/PLC].

| Device/PLC 1                                                                                                    |                        |
|----------------------------------------------------------------------------------------------------|------------------------|
| Summary                                                                                                    | Change Device/PLC      |
| Manufacturer VASKAWA Electric Corporation Series MEMOBUS SID                                                                 | Port COM1              |
| Text Data Mode 1 Change                                                                                                    |                        |
| Communication Settings                                                                                                    |                        |
| SIO Type ③ RS232C                                                                                                    |                        |
| Speed 9600                                                                                                    |                        |
| Data Length O 7 📀 8                                                                                                    |                        |
| Parity C NONE O EVEN C ODD                                                                                                   |                        |
| Stop Bit    1  2                                                                                                    |                        |
| Flow Control C NONE C ER(DTR/CTS) C XON/XOFF                                                                                 |                        |
| Timeout 3 👘 (sec)                                                                                                    |                        |
| Retry 2                                                                                                    |                        |
| Wait To Send 0 🙀 (ms)                                                                                                    |                        |
| RI / VCC © RI O VCC                                                                                                    |                        |
| In the case of RS232C, you can select the 9th pin to RI (Input)<br>or VCC (5V Power Supply). If you use the Digital's RS232C |                        |
| Isolation Unit, please select it to VCC. Default                                                                             |                        |
| Device-Specific Settings                                                                                                    |                        |
| Allowable Number <u>Add Device</u><br>of Devices/PLCs 16                                                                     | A 111 P - 1            |
| No. Device Name Settings                                                                                                    | Add Indirect<br>Device |
| 1 PLC1 Series=MEMOCON SC,Slave Address=1                                                                                     | <b>+</b>               |
|                                                                                                    |                        |

### Device Setting

To display the [Individual Device Settings] dialog box, from [Device-Specific Settings] in the [Device/PLC] window, select the external device and click [Settings]

| 💣 Individual                           | Device Sett    | ings 🗙  |
|----------------------------------------|----------------|---------|
| PLC1                                   |                |         |
| Series                                 | MEMOCON SC     |         |
| Please reconfirm<br>you are using if y |                |         |
| Slave Address                          | 1              | *       |
|                                        |                | Default |
|                                        | JK ( <u>O)</u> | Cancel  |

Use the programming panel for communication settings of the External Device. Please refer to the manual of the External Device for more details.

### ◆ Procedure

**1** Perform the following communication settings in the programming panel.

| Setup Items      | Setup Description |
|------------------|-------------------|
| Address          | 1                 |
| Baud Rate        | 9600              |
| Parity Setting   | Enable            |
| Parity Type      | Even              |
| Stop Bit Length  | 1                 |
| Data Bit Length  | 8 (RTU mode)      |
| Port Delay Timer | 10 ms             |

# 4 Setup Items

Set communication settings of the Display with GP-Pro EX or in offline mode of the Display. The setting of each parameter must be identical to that of External Device.

"3 Example of Communication Setting" (page 10)

# 4.1 Setup Items in GP-Pro EX

## Communication Settings

To display the setup screen, from the [Project] menu, point to [System Settings] and select [Device/PLC].

| Device/PLC 1                                                                                                    |                   |
|----------------------------------------------------------------------------------------------------|-------------------|
| Summary                                                                                                    | Change Device/PLC |
| Manufacturer VASKAWA Electric Corporation Series MEMOBUS SID                                                                                                    | Port COM1         |
| Text Data Mode 1 Change                                                                                                    |                   |
| Communication Settings                                                                                                    |                   |
| SIO Type 💿 RS232C 🔿 RS422/485(2wire) 🔿 RS422/485(4wire)                                                                                                    |                   |
| Speed 19200                                                                                                    |                   |
| Data Length O 7 💿 8                                                                                                    |                   |
| Parity C NONE C EVEN C ODD                                                                                                    |                   |
| Stop Bit                                                                                                    |                   |
| Flow Control C NONE C ER(DTR/CTS) C XON/XOFF                                                                                                    |                   |
| Timeout 3 💼 (sec)                                                                                                    |                   |
| Retry 2                                                                                                    |                   |
| Wait To Send 🚺 🛨 (ms)                                                                                                    |                   |
|                                                                                                    |                   |
| In the case of RS232C, you can select the 9th pin to RI (Input)<br>or VCC (5V Power Supply). If you use the Digital's RS232C<br>Isolation Unit, please select it to VCC. Default |                   |
| Device-Specific Settings                                                                                                    |                   |
| Allowable Number Add Device<br>of Devices/PLCs 16                                                                                                    | Add Indirect      |
| No. Device NameSettings                                                                                                    | Device            |
| 1 PLC1 III Series=MP900/2000/CP-9200SH,Slave Address=1                                                                                                    | <b>+</b>          |
|                                                                                                    |                   |

| Setup Items  | Setup Description                                                                                                    |
|--------------|----------------------------------------------------------------------------------------------------|
| SIO Type     | Select the SIO type to communicate with the External Device.                                                                               |
| Speed        | Select speed between the External Device and the Display.                                                                                  |
| Data Length  | Select data length.                                                                                                    |
| Parity       | Select how to check parity.                                                                                                    |
| Stop Bit     | Select stop bit length.                                                                                                    |
| Flow Control | Select the communication control method to prevent overflow of transmission and reception data.                                            |
| Timeout      | Use an integer from 1 to 127 to enter the time (s) for which the Display waits for the response from the External Device.                  |
| Retry        | In case of no response from the External Device, use an integer from 0 to 255 to enter how many times the Display retransmits the command. |

56

| Setup Items  | Setup Description                                                                                                    |
|--------------|----------------------------------------------------------------------------------------------------|
| Wait To Send | Use an integer from 0 to 255 to enter standby time (ms) for the Display from receiving packets to transmitting next commands.                                                                                             |
| RI/VCC       | You can switch RI/VCC of the 9th pin when you select RS232C for SIO type.<br>It is necessary to change RI/5V by changeover switch of IPC when connect with IPC.<br>Please refer to the manual of the IPC for more detail. |
| NOTE • Ref   | er to the GP-Pro EX Reference Manual for Indirect Device.<br>GP-Pro EX Reference Manual "Changing the Device/PLC at Runtime (Indirect                                                                                     |

#### ♦ Device Setting

Device)"

To display the [Individual Device Settings] dialog box, from [Device-Specific Settings] in the [Device/PLC] window, select the external device and click [Settings]

To connect multiple External Devices, from [Device-Specific Settings] in the [Device/PLC] window, click [Add Device] to add another External Device.

| 💰 Individual Device Settings                                                                   |                |           | × |  |
|------------------------------------------------------------------------------------------------|----------------|-----------|---|--|
| PLC1                                                                                           |                |           |   |  |
| Series                                                                                         | MP900/2000/    | CP-9200SH | • |  |
| Please reconfirm all of address settings that<br>you are using if you have changed the series. |                |           |   |  |
| Slave Address                                                                                  | 1              |           | ÷ |  |
|                                                                                                |                | Default   |   |  |
|                                                                                                | OK ( <u>D)</u> | Cancel    |   |  |

| Setup Items                 | Setup Description                                               |  |
|-----------------------------|-----------------------------------------------------------------|--|
| Series                      | Select the series of the External Device.                       |  |
| Slave Address <sup>*1</sup> | Enter the slave address of the External Device, using 1 to 247. |  |

\*1 Do not set the duplicate unit No. in case of RS422-485 (2wire) or RS422/485 (4wire).

## 4.2 Setup Items in Offline Mode

# NOTE

• Refer to the Maintenance/Troubleshooting guide for information on how to enter offline mode or about the operation.

- Cf. Maintenance/Troubleshooting Guide "Offline Mode"
- The number of the setup items to be displayed for 1 page in the offline mode depends on the Display in use. Please refer to the Reference manual for details.

#### Communication Settings

To display the setting screen, touch [Device/PLC Settings] from [Peripheral Settings] in offline mode. Touch the External Device you want to set from the displayed list.

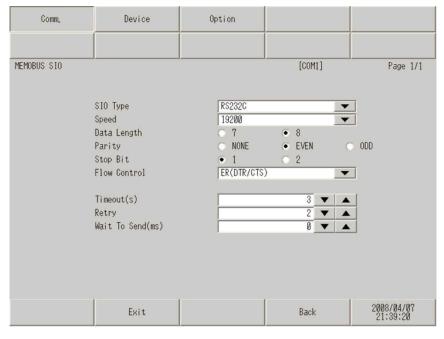

| Setup Items  | Setup Description                                                                                                    |  |  |
|--------------|----------------------------------------------------------------------------------------------------|--|--|
| SIO Type     | Select the SIO type to communicate with the External Device.  MPORTANT To make the communication settings correctly, confirm the serial interface specification Display unit for [SIO Type]. We cannot guarantee the operation if a communication type that the serial interface doe not support is specified. For details concerning the serial interface specifications, refer to the manual for Displa unit. |  |  |
| Speed        | Select speed between the External Device and the Display.                                                                                                    |  |  |
| Data Length  | Select data length.                                                                                                    |  |  |
| Parity       | Select how to check parity.                                                                                                    |  |  |
| Stop Bit     | Select stop bit length.                                                                                                    |  |  |
| Flow Control | Select the communication control method to prevent overflow of transmission and reception data.                                                                                                    |  |  |

| Setup Items       | Setup Description                                                                                                    |  |  |
|-------------------|----------------------------------------------------------------------------------------------------|--|--|
| Timeout (s)       | Use an integer from 1 to 127 to enter the time (s) for which the Display waits for the response from the External Device.                |  |  |
| Retry             | In case of no response from the External Device, use an integer from 0 to 255 to enter h many times the Display retransmits the command. |  |  |
| Wait To Send (ms) | Use an integer from 0 to 255 to enter standby time (ms) for the Display from receiving packets to transmitting next commands.            |  |  |

## Device Setting

To display the setting screen, touch [Device/PLC Settings] from [Peripheral Settings]. Touch the External Device you want to set from the displayed list, and touch [Device Settings].

| Comm,       | Device        | Option        |           |                        |
|-------------|---------------|---------------|-----------|------------------------|
|             |               |               |           |                        |
| MEMOBUS SIO |               | <u>,</u>      | [COM1]    | Page 1/1               |
| Device      | /PLC Name PLC | 1             |           | •                      |
|             |               |               |           |                        |
|             | Castas        | MD088 (0888 / | 00.008800 |                        |
|             | Series        | MP900/2000/   | UF-92003H |                        |
|             | Slave Address | _             | 1 🔻 🔺     | Ĩ                      |
|             |               | 4             |           | _                      |
|             |               |               |           |                        |
|             |               |               |           |                        |
|             |               |               |           |                        |
|             |               |               |           |                        |
|             | Exit          |               | Back      | 2008/04/07<br>21:39:24 |

| Setup Items      | Setup Description                                                                                                    |  |
|------------------|----------------------------------------------------------------------------------------------------|--|
| Device/PLC Name  | Select the External Device to set. Device name is a title of the External Device set with GP-<br>Pro EX. (Initial value [PLC1]) |  |
| Series           | Displays the series of the External Device.                                                                                     |  |
| Slave Address *1 | Enter the slave address of the External Device, using 1 to 247.                                                                 |  |

\*1 Do not set the duplicate unit No. in case of RS422-485 (2wire) or RS422/485 (4wire).

## Option

To display the setting screen, touch [Device/PLC Settings] from [Peripheral Settings]. Touch the External Device you want to set from the displayed list, and touch [Option].

| Comm.        | Device                                             | Option                                                                                                    |            |                        |
|--------------|----------------------------------------------------|----------------------------------------------------------------------------------------------------|------------|------------------------|
|              |                                                    |                                                                                                    |            |                        |
| MEMOBUS \$10 | the 9th pin to<br>Power Supply).<br>RS232C Isolati | <ul> <li>RI</li> <li>RS232C, you can sel</li> <li>RI(Input) or VCC(5'</li> <li>If you use the Digion Unit, please selo</li> </ul> | /<br>tal's | Page 1/1               |
|              | it to VCC.<br>Exit                                 |                                                                                                    | Back       | 2008/04/07<br>21:39:28 |

| Setup Items | Setup Description                                                                                                    |  |
|-------------|----------------------------------------------------------------------------------------------------|--|
| RI/VCC      | You can switch RI/VCC of the 9th pin when you select RS232C for SIO type.<br>It is necessary to change RI/5V by changeover switch of IPC when connect with IPC.<br>Please refer to the manual of the IPC for more detail. |  |

| NOTE | • GP-4100 series, GP-4*01TM and LT-4*01TM do not have the [Option] setting in the offline |
|------|-------------------------------------------------------------------------------------------|
|      | mode.                                                                                     |

# 5 Cable Diagram

The following cable diagrams may be different from cable diagrams recommended by External Device Manufacturer.

Please be assured there is no operational problem in applying the cable diagram shown in this manual.

- The FG pin of the External Device body must be grounded according to your country's applicable standard. Refer to your External Device manual for details.
- SG and FG are connected inside the Display. When connecting the External Device to SG, design your system to avoid short-circuit loops.
- Connect an isolation unit if the communication is not stable due to noise or other factors.

| Display<br>(Connection Port)                                                                             | Cable |                                                      | Remarks                               |  |
|----------------------------------------------------------------------------------------------------|-------|------------------------------------------------------|---------------------------------------|--|
| GP3000 (COM1)<br>GP4000 <sup>*1</sup> (COM1)<br>ST (COM1)<br>LT3000 (COM1)<br>IPC <sup>*2</sup><br>PC/AT | 1A    | User-created cable                                   | The cable length must be 15m or less. |  |
| GP-4105 (COM1)                                                                                           | 1B    | User-created cable                                   | The cable length must be 15m or less. |  |
| LT-4*01TM (COM1)                                                                                         | 1C    | RJ45 RS-232C Cable (5m) by Pro-face<br>PFXZLMCBRJR21 |                                       |  |

#### Cable Diagram 1

\*1 All GP4000 models except GP-4100 series and GP-4203T

\*2 Only the COM port which can communicate by RS-232C can be used.
 ■ IPC COM Port (page 7)

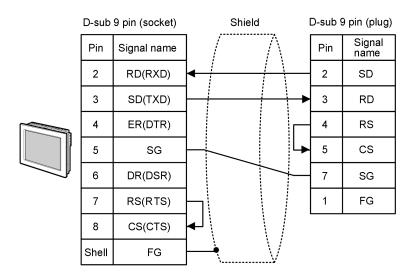

1B)

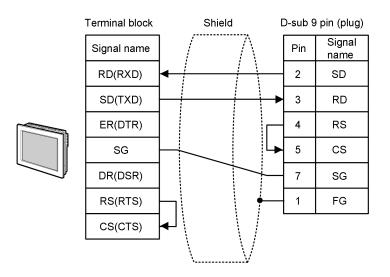

NOTE

• The cable length must be 15m or less.

1A)

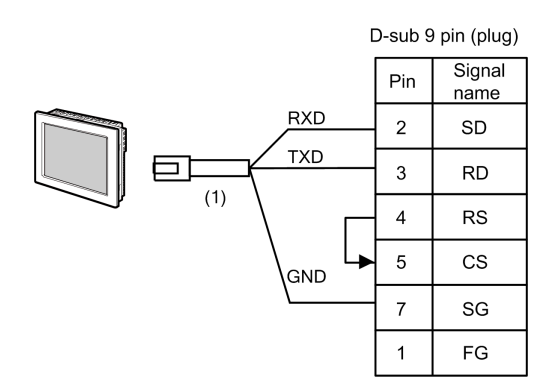

| Legend | Name                                                 | Notes |
|--------|------------------------------------------------------|-------|
| (1)    | RJ45 RS-232C Cable (5m) by Pro-face<br>PFXZLMCBRJR21 |       |

## Cable Diagram 2

| Display<br>(Connection Port)                                                                             | Cable |                    | Remarks                               |  |
|----------------------------------------------------------------------------------------------------|-------|--------------------|---------------------------------------|--|
| GP3000 (COM1)<br>GP4000 <sup>*1</sup> (COM1)<br>ST (COM1)<br>LT3000 (COM1)<br>IPC <sup>*2</sup><br>PC/AT | 2A    | User-created cable | The cable length must be 15m or less. |  |
| GP-4105 (COM1)                                                                                           | 2B    | User-created cable | The cable length must be 15m or less. |  |

\*1 All GP4000 models except GP-4100 series and GP-4203T

\*2 Only the COM port which can communicate by RS-232C can be used.

■ IPC COM Port (page 7)

2A)

|  | D-sub 🤅 | 9 pin (socket) | Shield D                      | D-sub 25 pin (plug) |                |
|--|---------|----------------|-------------------------------|---------------------|----------------|
|  | Pin     | Signal name    |                               | Pin                 | Signal<br>name |
|  | 1       | CD             | ◀ / / / ┦                     | 5                   | cs             |
|  | 2       | RD(RXD)        | <                             | 2                   | SD             |
|  | 3       | SD(TXD)        |                               | 3                   | RD             |
|  | 4       | ER(DTR)        |                               | 4                   | RS             |
|  | 5       | SG             |                               | 6                   | DR             |
|  | 6       | DR(DSR)        |                               | 7                   | SG             |
|  | 8       | CS(CTS)        |                               | 8                   | CD             |
|  | 7       | RS(RTS)        | $\square \setminus \land / [$ | 9                   | ER             |
|  | Shell   | FG             |                               | 1                   | FG             |

NOTE

• The cable length must be 15m or less.

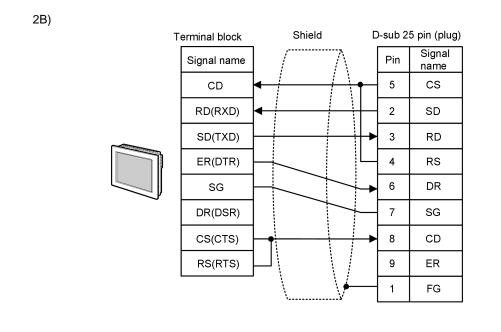

NOTE

• The cable length must be 15m or less.

#### Cable Diagram 3

| Display<br>(Connection Port)                                                                                                    |          | Cable                                                                                                    | Remarks                                |
|----------------------------------------------------------------------------------------------------|----------|----------------------------------------------------------------------------------------------------|----------------------------------------|
| GP3000 <sup>*1</sup> (COM1)<br>AGP-3302B (COM2)<br>GP-4*01TM (COM1)<br>ST <sup>*2</sup> (COM2)<br>LT3000 (COM1)<br>IPC <sup>*3</sup> | 3A       | COM Port Conversion Adapter by Pro-face<br>CA3-ADPCOM-01<br>+<br>Terminal Block Conversion Adapter by Pro-face<br>CA3-ADPTRM-01<br>+<br>User-created cable                                                              | The cable length must be 300m or less. |
|                                                                                                    | 3B       | User-created cable                                                                                                    |                                        |
| GP3000 <sup>*4</sup> (COM2)                                                                                                    | 3C<br>3D | Online adapter by Pro-face<br>CA4-ADPONL-01<br>+<br>Terminal block conversion adapter by Pro-face<br>CA3-ADPTRM-01<br>+<br>User-created cable<br>Online adapter by Pro-face<br>CA4-ADPONL-01<br>+<br>User-created cable | The cable length must be 300m or less. |
| GP-4106 (COM1)                                                                                                    | 3E       | User-created cable                                                                                                    | The cable length must be 300m or less. |
| GP4000 <sup>*5</sup> (COM2)<br>GP-4201T (COM1)                                                                                       | 3F       | RS-422 Terminal Block Conversion Adapter by Pro-face<br>PFXZCBADTM1<br>*6<br>+<br>User-created cable                                                                                                    | The cable length must be 300m or less. |
|                                                                                                    | 3B       | User-created cable                                                                                                    |                                        |

\*1 All GP3000 models except AGP-3302B

\*2 All ST models except AST-3211A and AST-3302B

- \*3 Only the COM port which can communicate by RS-422/485 (4 wire) can be used.
   IPC COM Port (page 7)
- \*4 All GP3000 models except GP-3200 series and AGP-3302B
- \*5 All GP4000 models except GP-4100 series, GP-4\*01TM, GP-4201T and GP-4\*03T
- \*6 When using a Terminal Block Conversion Adapter (CA3-ADPTRM-01) instead of the RS-422 Terminal Block Conversion Adapter, refer to Cable Diagram 3A.

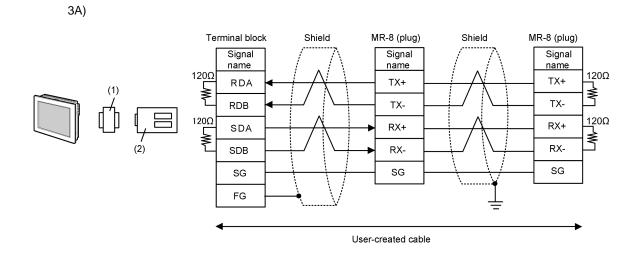

| Legend | Name                                                           | Notes |
|--------|----------------------------------------------------------------|-------|
| (1)    | COM Port Conversion Adapter by Pro-face<br>CA3-ADPCOM-01       |       |
| (2)    | Terminal Block Conversion Adapter by Pro-face<br>CA3-ADPTRM-01 |       |

| NOTE | When the External Device has the SG terminal, connect it to the SG terminal of the Display. |
|------|---------------------------------------------------------------------------------------------|
|      | • The cable length must be 300m or less.                                                    |

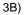

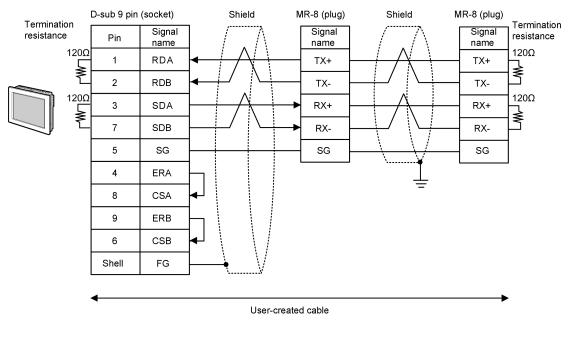

• When the External Device has the SG terminal, connect it to the SG terminal of the Display.• The cable length must be 300m or less.

3C)

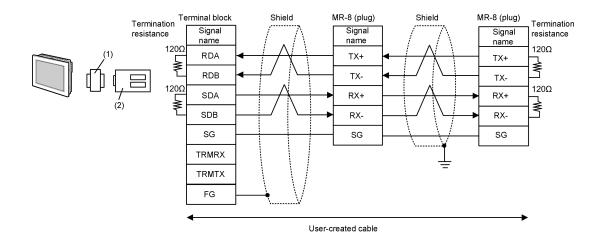

| Legend | Name                                                           | Notes |
|--------|----------------------------------------------------------------|-------|
| (1)    | Online adapter by Pro-face<br>CA4-ADPONL-01                    |       |
| (2)    | Terminal block conversion adapter by Pro-face<br>CA3-ADPTRM-01 |       |

| NOTE | • | When the External device has the SG terminal, connect it to the SG terminal of the Display. |
|------|---|---------------------------------------------------------------------------------------------|
|      |   | The cable length must be 300m or less.                                                      |

3D)

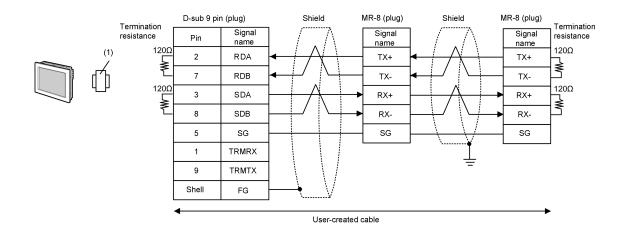

| Legend | Name                                        | Notes |
|--------|---------------------------------------------|-------|
| (1)    | Online adapter by Pro-face<br>CA4-ADPONL-01 |       |

| <b>NOTE</b> • The cable length must be 300 | n or less. |
|--------------------------------------------|------------|

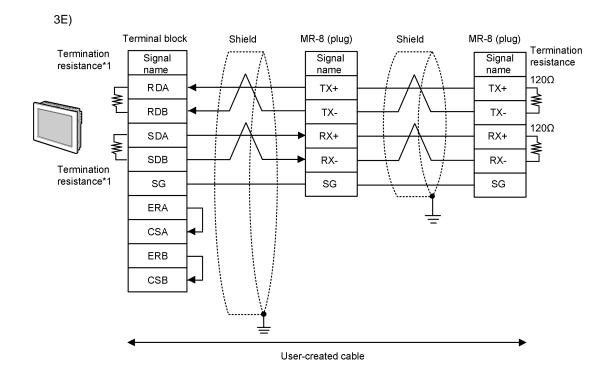

- When the External device has the SG terminal, connect it to the SG terminal of the Display.
   The cable length must be 300m or less.
- \*1 The resistance in the Display is used as the termination resistance. Set the value of the DIP Switch on the rear of the Display as shown in the table below.

| DIP Switch No. | Set Value |
|----------------|-----------|
| 1              | ON        |
| 2              | ON        |
| 3              | ON        |
| 4              | ON        |

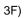

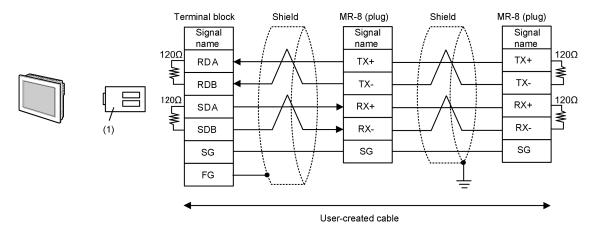

| Legend | Name                                                                | Notes |
|--------|---------------------------------------------------------------------|-------|
| (1)    | RS-422 Terminal Block Conversion Adapter by Pro-face<br>PFXZCBADTM1 |       |

| NOTE | • | When the External Device has the SG terminal, connect it to the SG terminal of the Display. |
|------|---|---------------------------------------------------------------------------------------------|
| ·    | • | The cable length must be 300m or less.                                                      |

| Display<br>(Connection Port)                                                                                                    | Cable    |                                                                                                    | Remarks                                |
|----------------------------------------------------------------------------------------------------|----------|----------------------------------------------------------------------------------------------------|----------------------------------------|
| GP3000 <sup>*1</sup> (COM1)<br>AGP-3302B (COM2)<br>GP-4*01TM (COM1)<br>ST <sup>*2</sup> (COM2)<br>LT3000 (COM1)<br>IPC <sup>*3</sup> | 4A       | COM Port Conversion Adapter by Pro-face<br>CA3-ADPCOM-01<br>+<br>Terminal Block Conversion Adapter by Pro-face<br>CA3-ADPTRM-01<br>+<br>User-created cable                                                               | The cable length must be 300m or less. |
|                                                                                                    | 4B       | User-created cable                                                                                                    |                                        |
| GP3000 <sup>*4</sup> (COM2)                                                                                                    | 4C<br>4D | Online adapter by Pro-face<br>CA4-ADPONL-01<br>+<br>Terminal block conversion adapter by Pro-face CA3-<br>ADPTRM-01<br>+<br>User-created cable<br>Online adapter by Pro-face<br>CA4-ADPONL-01<br>+<br>User-created cable | The cable length must be 300m or less. |
| GP-4106 (COM1)                                                                                                    | 4E       | User-created cable                                                                                                    | The cable length must be 300m or less. |
| GP4000 <sup>*5</sup> (COM2)<br>GP-4201T (COM1)                                                                                       | 4F       | RS-422 Terminal Block Conversion Adapter by Pro-face<br>PFXZCBADTM1<br>*6<br>+<br>User-created cable                                                                                                    | The cable length must be 300m or less. |
|                                                                                                    | 4B       | User-created cable                                                                                                    |                                        |

\*1 All GP3000 models except AGP-3302B

\*2 All ST models except AST-3211A and AST-3302B

- \*3 Only the COM port which can communicate by RS-422/485 (4 wire) can be used.
   IPC COM Port (page 7)
- \*4 All GP3000 models except GP-3200 series and AGP-3302B
- \*5 All GP4000 models except GP-4100 series, GP-4\*01TM, GP-4201T and GP-4\*03T
- \*6 When using a Terminal Block Conversion Adapter (CA3-ADPTRM-01) instead of the RS-422 Terminal Block Conversion Adapter, refer to Cable Diagram 4A.

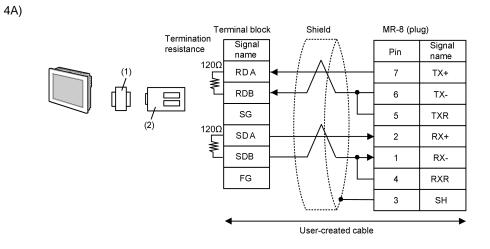

| Legend | Name                                                           | Notes |
|--------|----------------------------------------------------------------|-------|
| (1)    | COM Port Conversion Adapter by Pro-face<br>CA3-ADPCOM-01       |       |
| (2)    | Terminal Block Conversion Adapter by Pro-face<br>CA3-ADPTRM-01 |       |

| <b>NOTE</b> • The cable length must be 300m or less. |
|------------------------------------------------------|
|------------------------------------------------------|

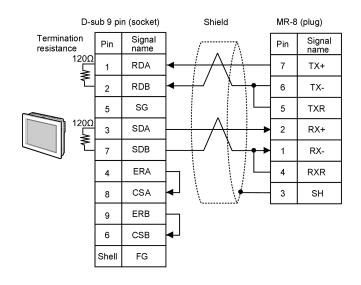

| NOTE | • | The cable length must be 300m or less. |  |
|------|---|----------------------------------------|--|
|------|---|----------------------------------------|--|

4C)

4B)

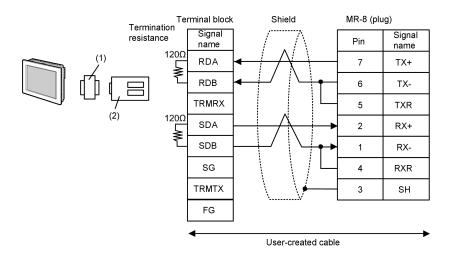

| Legend | Name                                                        | Notes |
|--------|-------------------------------------------------------------|-------|
| (1)    | Online adapter by Pro-face<br>CA4-ADPONL-01                 |       |
| (2)    | Terminal block conversion adapter by Pro-face CA3-ADPTRM-01 |       |

NOTE

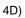

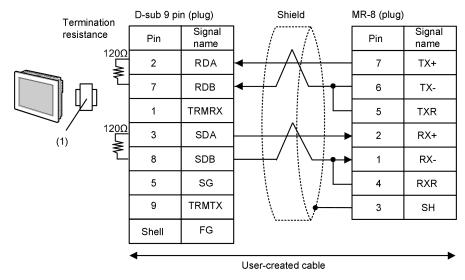

| Legend | Name                                        | Notes |
|--------|---------------------------------------------|-------|
| (1)    | Online adapter by Pro-face<br>CA4-ADPONL-01 |       |

| NOTE | • The cable length must be 300m or less. |
|------|------------------------------------------|

4E)

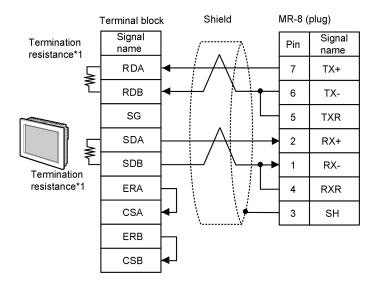

\*1 The resistance in the Display is used as the termination resistance. Set the value of the DIP Switch on the rear of the Display as shown in the table below.

| DIP Switch No. | Set Value |
|----------------|-----------|
| 1              | ON        |
| 2              | ON        |
| 3              | ON        |
| 4              | ON        |

NOTE

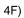

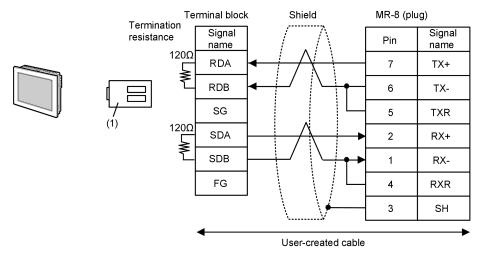

| Legend | Name                                                                | Notes |
|--------|---------------------------------------------------------------------|-------|
| (1)    | RS-422 Terminal Block Conversion Adapter by Pro-face<br>PFXZCBADTM1 |       |

| <b>NOTE</b> • The cable length must be 300m or less. |
|------------------------------------------------------|
|------------------------------------------------------|

| Display<br>(Connection Port)                                                                                    | Cable    |                                                                                                    | Remarks                                |
|----------------------------------------------------------------------------------------------------|----------|----------------------------------------------------------------------------------------------------|----------------------------------------|
| GP3000 <sup>*1</sup> (COM1)<br>AGP-3302B (COM2)<br>GP-4*01TM (COM1)<br>ST <sup>*2</sup> (COM2)<br>LT3000 (COM1) | 5A<br>5B | COM Port Conversion Adapter by Pro-face<br>CA3-ADPCOM-01<br>+<br>Terminal Block Conversion Adapter by Pro-face<br>CA3-ADPTRM-01<br>+<br>User-created cable<br>User-created cable | The cable length must be 300m or less. |
| GP3000 <sup>*3</sup> (COM2)                                                                                     | 5C       | Online adapter by Pro-face<br>(CA4-ADPONL-01)<br>+<br>Terminal block conversion adapter by Pro-face<br>CA3-ADPTRM-01<br>+<br>User-created cable                                  | The cable length must be 300m or less. |
|                                                                                                    | 5D       | Online adapter by Pro-face<br>(CA4-ADPONL-01)<br>+<br>User-created cable                                                                                                    |                                        |
| IPC <sup>*4</sup>                                                                                               | 5E       | Terminal block conversion adapter by Pro-face<br>CA3-ADPTRM-01<br>+<br>COM port conversion adapter by Pro-face<br>CA3-ADPCOM-01<br>+<br>User-created cable                       | The cable length must be 300m or less. |
| GP-4106 (COM1)                                                                                                  | 5F<br>5G | User-created cable User-created cable                                                                                                    | The cable length must be 300m or less. |
| GP-4107 (COM1)<br>GP-4*03T <sup>*5</sup> (COM2)<br>GP-4203T (COM1)                                              | 5H       | User-created cable                                                                                                    | The cable length must be 300m or less. |
| GP4000 <sup>*6</sup> (COM2)<br>GP-4201T (COM1)                                                                  | 5I<br>5B | RS-422 Terminal Block Conversion Adapter by Pro-face<br>PFXZCBADTM1<br>*7<br>+<br>User-created cable<br>User-created cable                                                       | The cable length must be 300m or less. |
| LT-4*01TM (COM1)                                                                                                | 5J       | RJ45 RS-485 Cable (5m) by Pro-face<br>PFXZLMCBRJR81                                                                                                    |                                        |

\*1 All GP3000 models except AGP-3302B

\*2 All ST models except AST-3211A and AST-3302B

\*3 All GP3000 models except GP-3200 series and AGP-3302B

\*4 Only the COM port which can communicate by RS-422/485 (2 wire) can be used.
■ IPC COM Port (page 7)

\*5 Except GP-4203T

\*6 All GP4000 models except GP-4100 series, GP-4\*01TM, GP-4201T and GP-4\*03T

\*7 When using a Terminal Block Conversion Adapter (CA3-ADPTRM-01) instead of the RS-422 Terminal Block Conversion Adapter, refer to Cable Diagram 5A.

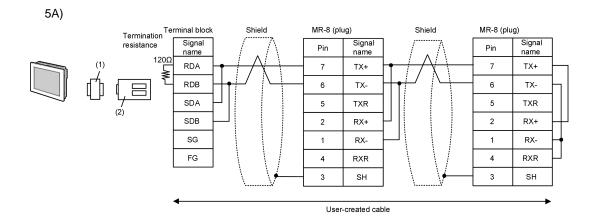

| Legend | Name                                                           | Notes |
|--------|----------------------------------------------------------------|-------|
| (1)    | COM Port Conversion Adapter by Pro-face<br>CA3-ADPCOM-01       |       |
| (2)    | Terminal Block Conversion Adapter by Pro-face<br>CA3-ADPTRM-01 |       |

NOTE

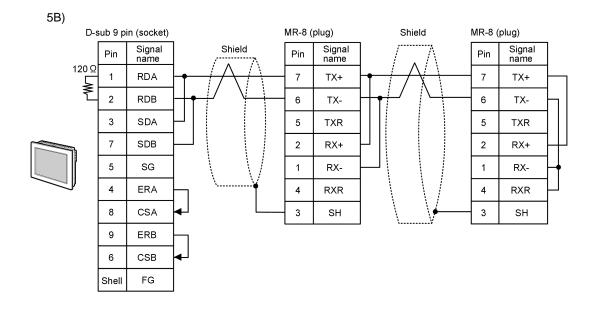

**NOTE** • The cable length must be 300m or less.

5C)

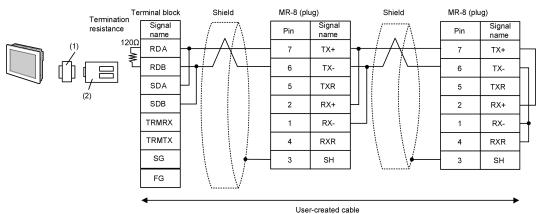

| Legend | Name                                                           | Notes |
|--------|----------------------------------------------------------------|-------|
| (1)    | Online adapter by Pro-face<br>(CA4-ADPONL-01)                  |       |
| (2)    | Terminal block conversion adapter by Pro-face<br>CA3-ADPTRM-01 |       |

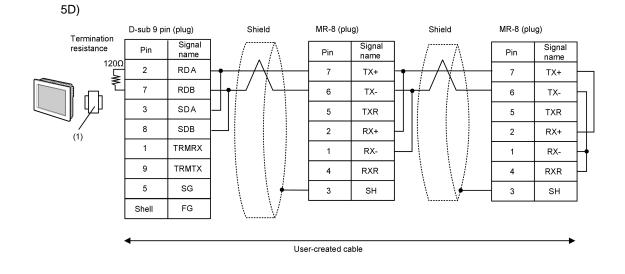

| Legend | Name                                          | Notes |
|--------|-----------------------------------------------|-------|
| (1)    | Online adapter by Pro-face<br>(CA4-ADPONL-01) |       |

| <b>NOTE</b> • The cable length must be 300m or less. |
|------------------------------------------------------|
|------------------------------------------------------|

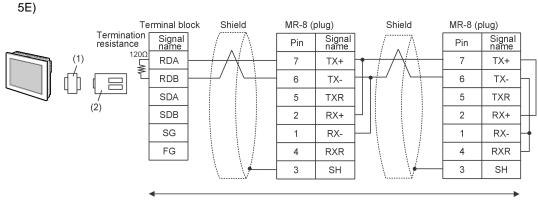

User-created cable

| Legend | Name                                                           | Notes |
|--------|----------------------------------------------------------------|-------|
| (1)    | Terminal block conversion adapter by Pro-face<br>CA3-ADPTRM-01 |       |
| (2)    | COM port conversion adapter by Pro-face<br>CA3-ADPCOM-01       |       |

**NOTE** • The cable length must be 300m or less.

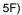

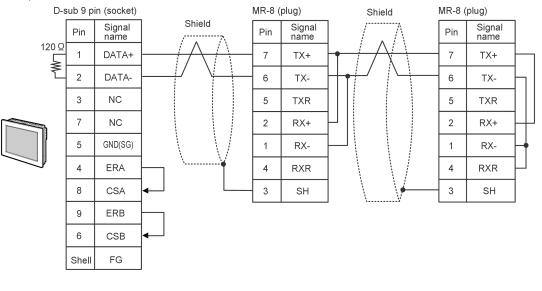

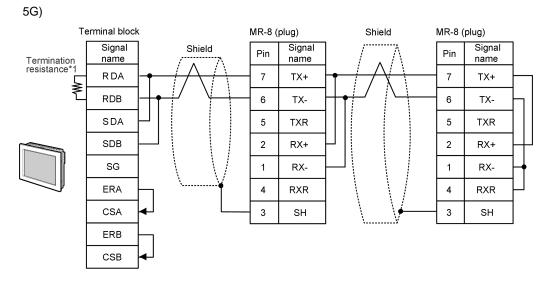

\*1 The resistance in the Display is used as the termination resistance. Set the value of the DIP Switch on the rear of the Display as shown in the table below.

| DIP Switch No. | Set Value |
|----------------|-----------|
| 1              | OFF       |
| 2              | OFF       |
| 3              | ON        |
| 4              | ON        |

NOTE

#### 5H)

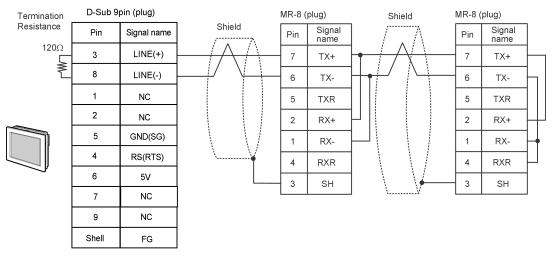

| IMPORTANT • | The 5V output (Pin #6) on the Display is the power for the Siemens AG's PROFIBUS |
|-------------|----------------------------------------------------------------------------------|
|             | connector. Do not use it for other devices.                                      |

| NOTE | • | In COM on the GP-4107, the SG and FG terminals are isolated. |
|------|---|--------------------------------------------------------------|
|      | • | The cable length must be 300m or less.                       |

5I)

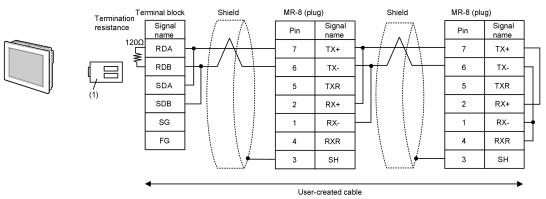

| Legend | Name                                                                | Notes |
|--------|---------------------------------------------------------------------|-------|
| (1)    | RS-422 Terminal Block Conversion Adapter by Pro-face<br>PFXZCBADTM1 |       |

NOTE

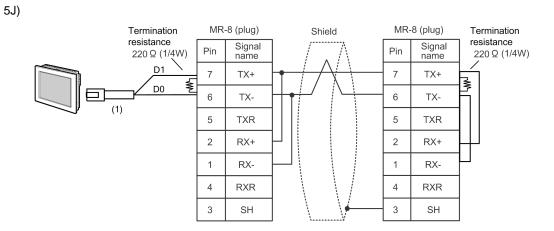

| Leg | end | Name                                                | Notes |
|-----|-----|-----------------------------------------------------|-------|
| (1  | l)  | RJ45 RS-485 Cable (5m) by Pro-face<br>PFXZLMCBRJR81 |       |

| Display<br>(Connection Port)                                                                             |    | Cable                                                | Remarks                               |
|----------------------------------------------------------------------------------------------------|----|------------------------------------------------------|---------------------------------------|
| GP3000 (COM1)<br>GP4000 <sup>*1</sup> (COM1)<br>ST (COM1)<br>LT3000 (COM1)<br>IPC <sup>*2</sup><br>PC/AT | 6A | User-created cable                                   | The cable length must be 15m or less. |
| GP-4105 (COM1)                                                                                           | 6B | User-created cable                                   | The cable length must be 15m or less. |
| LT-4*01TM (COM1)                                                                                         | 6C | RJ45 RS-232C Cable (5m) by Pro-face<br>PFXZLMCBRJR21 |                                       |

\*1 All GP4000 models except GP-4100 series and GP-4203T

\*2 Only the COM port which can communicate by RS-232C can be used.■ IPC COM Port (page 7)

6A)

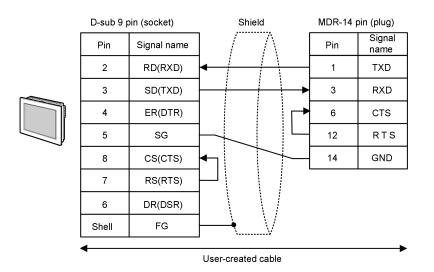

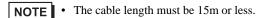

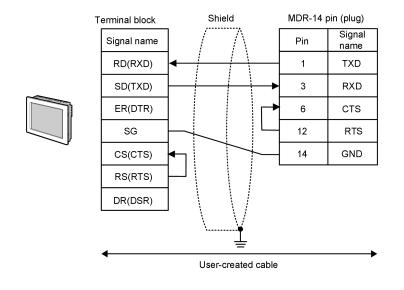

**NOTE** • The cable length must be 15m or less.

6C)

6B)

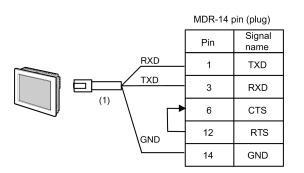

| Legend | Name                                                 | Notes |
|--------|------------------------------------------------------|-------|
| (1)    | RJ45 RS-232C Cable (5m) by Pro-face<br>PFXZLMCBRJR21 |       |

| Display<br>(Connection Port)                                                                                                    |          | Cable                                                                                                    | Remarks                                   |
|----------------------------------------------------------------------------------------------------|----------|----------------------------------------------------------------------------------------------------|-------------------------------------------|
| GP3000 <sup>*1</sup> (COM1)<br>AGP-3302B (COM2)<br>GP-4*01TM (COM1)<br>ST <sup>*2</sup> (COM2)<br>LT3000 (COM1)<br>IPC <sup>*3</sup> | 7A       | COM Port Conversion Adapter by Pro-face<br>CA3-ADPCOM-01<br>+<br>Terminal Block Conversion Adapter by Pro-face<br>CA3-ADPTRM-01<br>+<br>User-created cable                                                                  | The cable length must be 300m or less.    |
|                                                                                                    | 7B       | User-created cable                                                                                                    |                                           |
| GP3000 <sup>*4</sup> (COM2)                                                                                                    | 7C<br>7D | Online adapter by Pro-face<br>(CA4-ADPONL-01)<br>+<br>Terminal block conversion adapter by Pro-face<br>CA3-ADPTRM-01<br>+<br>User-created cable<br>Online adapter by Pro-face<br>(CA4-ADPONL-01)<br>+<br>User-created cable | The cable length<br>must be 300m or less. |
| GP-4106 (COM1)                                                                                                    | 7E       | User-created cable                                                                                                    | The cable length must be 300m or less.    |
| GP4000 <sup>*5</sup> (COM2)<br>GP-4201T (COM1)                                                                                       | 7F       | RS-422 Terminal Block Conversion Adapter by Pro-face<br>PFXZCBADTM1<br>*6<br>+<br>User-created cable                                                                                                    | The cable length must be 300m or less.    |
|                                                                                                    | 7B       | User-created cable                                                                                                    |                                           |

\*1 All GP3000 models except AGP-3302B

\*2 All ST models except AST-3211A and AST-3302B

\*3 Only the COM port which can communicate by RS-422/485 (4 wire) can be used.
■ IPC COM Port (page 7)

\*4 All GP3000 models except GP-3200 series and AGP-3302B

\*5 All GP4000 models except GP-4100 series, GP-4\*01TM, GP-4201T and GP-4\*03T

\*6 When using a Terminal Block Conversion Adapter (CA3-ADPTRM-01) instead of the RS-422 Terminal Block Conversion Adapter, refer to Cable Diagram 7A.

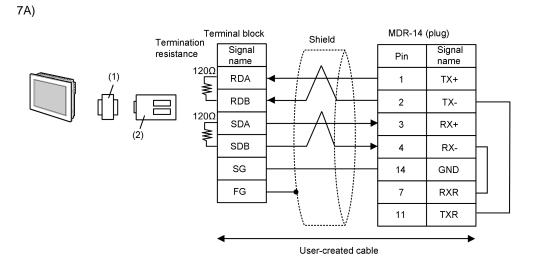

| Legend | Name                                                           | Notes |
|--------|----------------------------------------------------------------|-------|
| (1)    | COM Port Conversion Adapter by Pro-face<br>CA3-ADPCOM-01       |       |
| (2)    | Terminal Block Conversion Adapter by Pro-face<br>CA3-ADPTRM-01 |       |

| <b>NOTE</b> • The cable length must be 300m or less. |  |
|------------------------------------------------------|--|
|------------------------------------------------------|--|

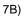

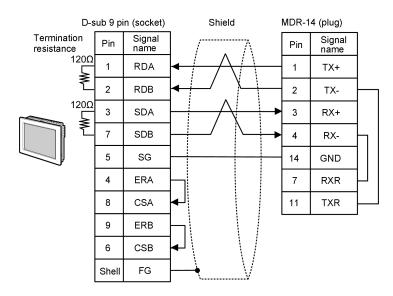

**NOTE** • The cable length must be 300m or less.

7C)

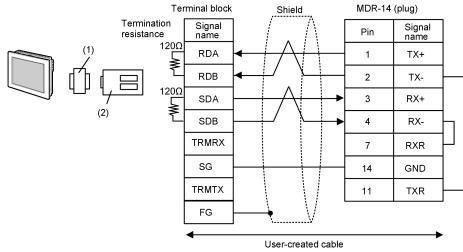

| Legend | Name                                                           | Notes |
|--------|----------------------------------------------------------------|-------|
| (1)    | Online adapter by Pro-face<br>(CA4-ADPONL-01)                  |       |
| (2)    | Terminal block conversion adapter by Pro-face<br>CA3-ADPTRM-01 |       |

NOTE

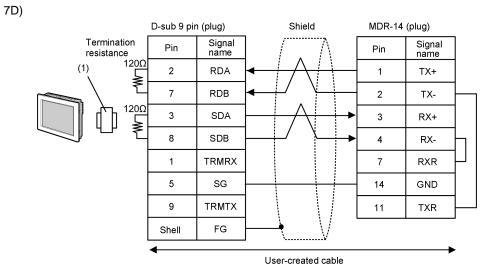

| Legend | Name                                          | Notes |
|--------|-----------------------------------------------|-------|
| (1)    | Online adapter by Pro-face<br>(CA4-ADPONL-01) |       |

| <b>NOTE</b> • The cable length must be | 9 300m or less. |
|----------------------------------------|-----------------|

7E)

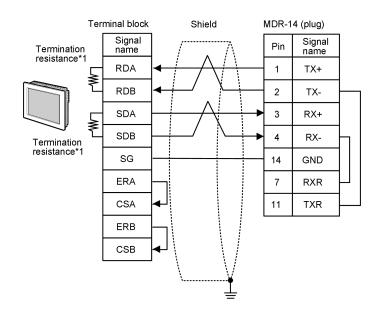

\*1 The resistance in the Display is used as the termination resistance. Set the value of the DIP Switch on the rear of the Display as shown in the table below.

| DIP Switch No. | Set Value |
|----------------|-----------|
| 1              | ON        |
| 2              | ON        |
| 3              | ON        |
| 4              | ON        |

| NOTE | 1 |
|------|---|
|      |   |

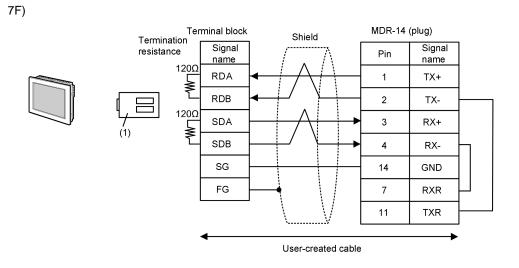

| Legend | Name                                                                | Notes |
|--------|---------------------------------------------------------------------|-------|
| (1)    | RS-422 Terminal Block Conversion Adapter by Pro-face<br>PFXZCBADTM1 |       |

| <b>NOTE</b> • The cable length must be 300m or less. |
|------------------------------------------------------|
|------------------------------------------------------|

| Display<br>(Connection Port)                                                                                    |          | Cable                                                                                                    | Remarks                                   |
|----------------------------------------------------------------------------------------------------|----------|----------------------------------------------------------------------------------------------------|-------------------------------------------|
| GP3000 <sup>*1</sup> (COM1)<br>AGP-3302B (COM2)<br>GP-4*01TM (COM1)<br>ST <sup>*2</sup> (COM2)<br>LT3000 (COM1) | 8A       | COM Port Conversion Adapter by Pro-face<br>CA3-ADPCOM-01<br>+<br>Terminal Block Conversion Adapter by Pro-face<br>CA3-ADPTRM-01<br>+<br>User-created cable | The cable length<br>must be 300m or less. |
|                                                                                                    | 8B       | User-created cable                                                                                                    |                                           |
| GP3000 <sup>*3</sup> (COM2)                                                                                     | 8C       | Online adapter by Pro-face<br>(CA4-ADPONL-01)<br>+<br>Terminal block conversion adapter by Pro-face<br>CA3-ADPTRM-01<br>+<br>User-created cable            | The cable length must be 300m or less.    |
|                                                                                                    | 8D       | Online adapter by Pro-face<br>(CA4-ADPONL-01)<br>+<br>User-created cable                                                                                   |                                           |
| IPC*4                                                                                                    | 8E       | COM port conversion adapter by Pro-face<br>CA3-ADPCOM-01<br>+<br>Terminal block conversion adapter by Pro-face<br>CA3-ADPTRM-01<br>+<br>User-created cable | The cable length must be 300m or less.    |
|                                                                                                    | 8F       | User-created cable                                                                                                    |                                           |
| GP-4106 (COM1)                                                                                                  | 8G       | User-created cable                                                                                                    | The cable length must be 300m or less.    |
| GP-4107 (COM1)<br>GP-4*03T <sup>*5</sup> (COM2)<br>GP-4203T (COM1)                                              | 8H       | User-created cable                                                                                                    | The cable length must be 300m or less.    |
| GP4000 <sup>*6</sup> (COM2)<br>GP-4201T (COM1)                                                                  | 8I<br>8B | RS-422 Terminal Block Conversion Adapter by Pro-face<br>PFXZCBADTM1<br>*7<br>+<br>User-created cable<br>User-created cable                                 | The cable length<br>must be 300m or less. |
| LT-4*01TM (COM1)                                                                                                | 8J       | RJ45 RS-485 Cable (5m) by Pro-face<br>PFXZLMCBRJR81                                                                                                    |                                           |

\*1 All GP3000 models except AGP-3302B

\*2 All ST models except AST-3211A and AST-3302B

\*3 All GP3000 models except GP-3200 series and AGP-3302B

- \*4 Only the COM port which can communicate by RS-422/485 (2 wire) can be used.
   IPC COM Port (page 7)
- \*5 Except GP-4203T
- \*6 All GP4000 models except GP-4100 series, GP-4\*01TM, GP-4201T and GP-4\*03T
- \*7 When using a Terminal Block Conversion Adapter (CA3-ADPTRM-01) instead of the RS-422 Terminal Block Conversion Adapter, refer to Cable Diagram 8A.

8A)

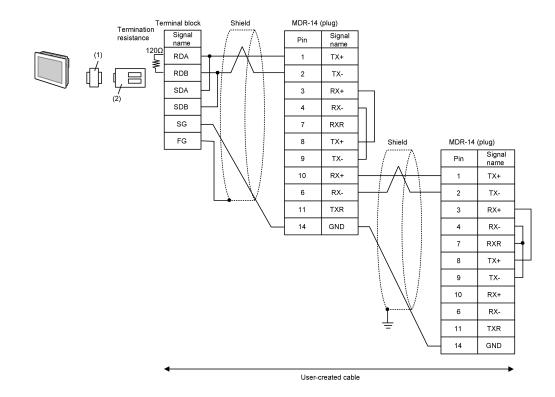

| Legend | Name                                                           | Notes |
|--------|----------------------------------------------------------------|-------|
| (1)    | COM Port Conversion Adapter by Pro-face<br>CA3-ADPCOM-01       |       |
| (2)    | Terminal Block Conversion Adapter by Pro-face<br>CA3-ADPTRM-01 |       |

| <b>NOTE</b> • The cable length must be 300m or less. |
|------------------------------------------------------|
|------------------------------------------------------|

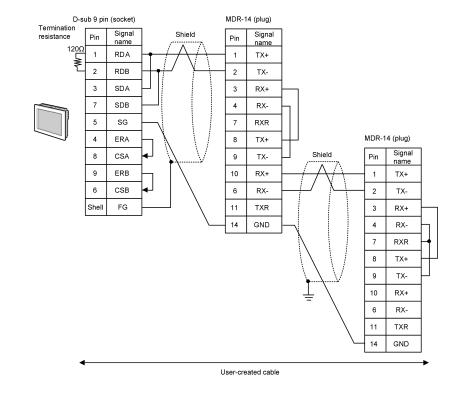

**NOTE** • The cable length must be 300m or less.

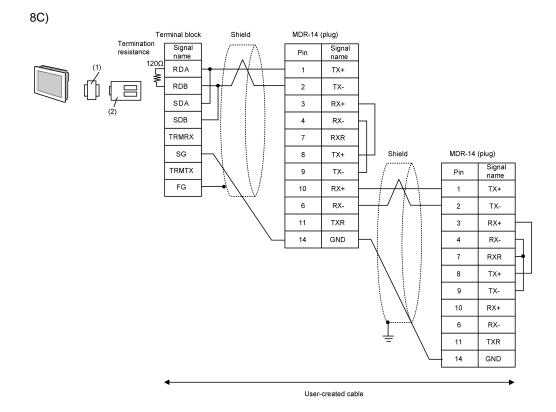

| Legend | Name                                                           | Notes |
|--------|----------------------------------------------------------------|-------|
| (1)    | Online adapter by Pro-face<br>(CA4-ADPONL-01)                  |       |
| (2)    | Terminal block conversion adapter by Pro-face<br>CA3-ADPTRM-01 |       |

| <b>NOTE</b> • The cable length must be 300m or less. |
|------------------------------------------------------|
|------------------------------------------------------|

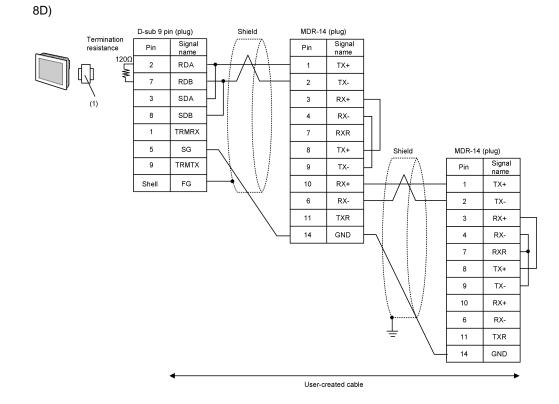

| Legend | Name                                          | Notes |
|--------|-----------------------------------------------|-------|
| (1)    | Online adapter by Pro-face<br>(CA4-ADPONL-01) |       |

| NOTE | • The cable length must be 300m or less. |  |
|------|------------------------------------------|--|
|------|------------------------------------------|--|

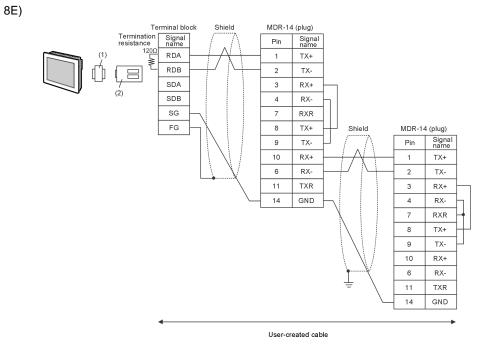

| Legend | Name                                                           | Notes |
|--------|----------------------------------------------------------------|-------|
| (1)    | COM port conversion adapter by Pro-face<br>CA3-ADPCOM-01       |       |
| (2)    | Terminal block conversion adapter by Pro-face<br>CA3-ADPTRM-01 |       |

| NOTE | • | The cable length must be 300m or less. |
|------|---|----------------------------------------|
|      |   |                                        |

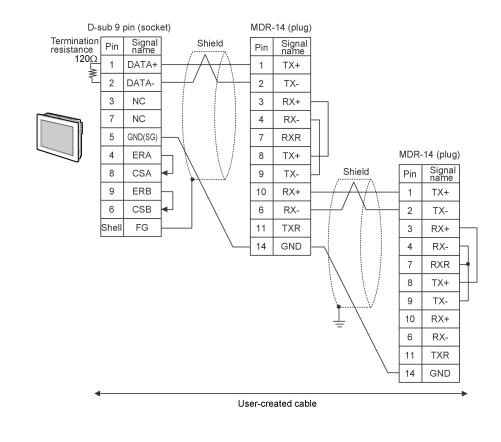

| <b>NOTE</b> • The cable length must be 300m or less. |  |
|------------------------------------------------------|--|
|------------------------------------------------------|--|

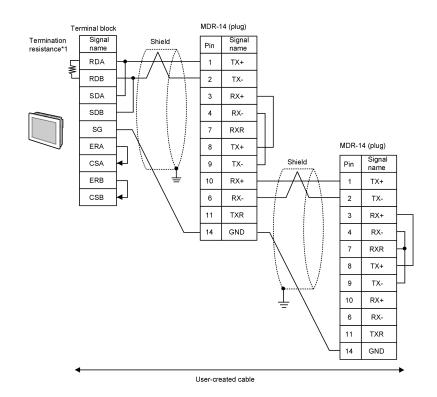

\*1 The resistance in the Display is used as the termination resistance. Set the value of the DIP Switch on the rear of the Display as shown in the table below.

| DIP Switch No. | Set Value |
|----------------|-----------|
| 1              | OFF       |
| 2              | OFF       |
| 3              | ON        |
| 4              | ON        |

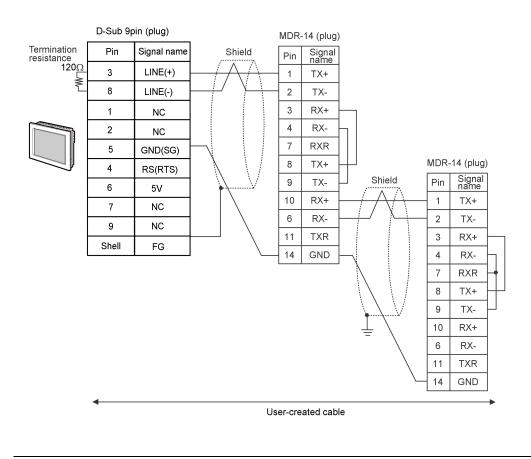

# • The 5V output (Pin #6) on the Display is the power for the Siemens AG's PROFIBUS connector. Do not use it for other devices.

| NOTE | • In COM on the GP-4107, the SG and FG terminals are isolated. |
|------|----------------------------------------------------------------|
|      | • The cable length must be 300m or less.                       |

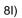

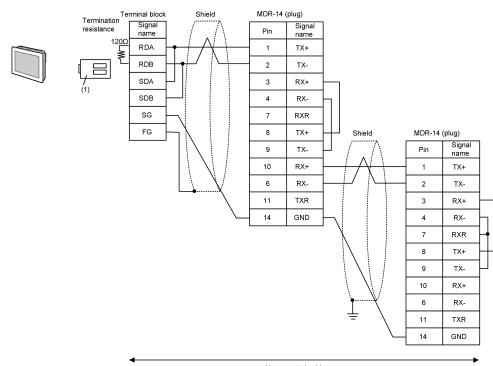

User-created cable

| Legend | Name                                                                | Notes |
|--------|---------------------------------------------------------------------|-------|
| (1)    | RS-422 Terminal Block Conversion Adapter by Pro-face<br>PFXZCBADTM1 |       |

| NOTE |
|------|
|------|

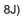

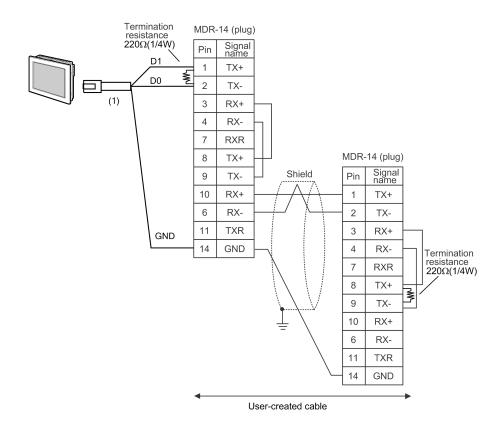

| Legend | Name                                                | Notes |
|--------|-----------------------------------------------------|-------|
| (1)    | RJ45 RS-485 Cable (5m) by Pro-face<br>PFXZLMCBRJR81 |       |

| Display<br>(Connection Port)                                                                             | Cable |                                                      | Remarks                               |
|----------------------------------------------------------------------------------------------------|-------|------------------------------------------------------|---------------------------------------|
| GP3000 (COM1)<br>GP4000 <sup>*1</sup> (COM1)<br>ST (COM1)<br>LT3000 (COM1)<br>IPC <sup>*2</sup><br>PC/AT | 9A    | User-created cable                                   | The cable length must be 15m or less. |
| GP-4105 (COM1)                                                                                           | 9B    | User-created cable                                   | The cable length must be 15m or less. |
| LT-4*01TM (COM1)                                                                                         | 9C    | RJ45 RS-232C Cable (5m) by Pro-face<br>PFXZLMCBRJR21 |                                       |

\*1 All GP4000 models except GP-4100 series and GP-4203T

\*2 Only the COM port which can communicate by RS-232C can be used.■ IPC COM Port (page 7)

9A)

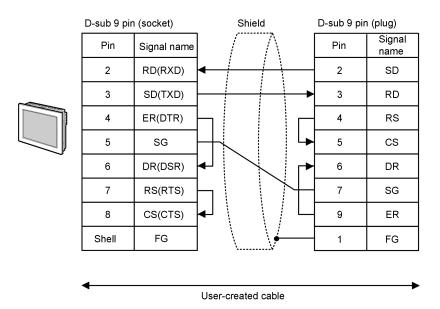

**NOTE** • The cable length must be 15m or less.

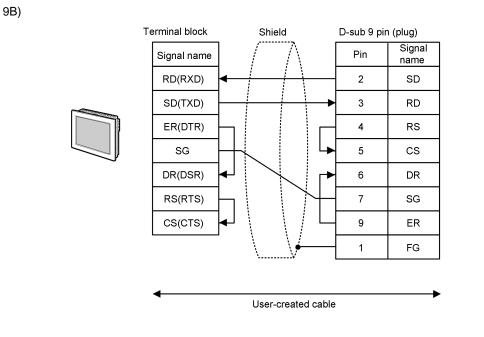

```
NOTE • The cable length must be 15m or less.
```

9C)

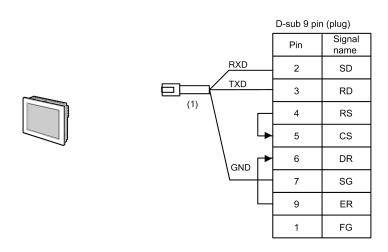

| Legend | Name                                                 | Notes |
|--------|------------------------------------------------------|-------|
| (1)    | RJ45 RS-232C Cable (5m) by Pro-face<br>PFXZLMCBRJR21 |       |

## Cable Diagram10

| Display<br>(Connection Port)                             |     | Cable                                                                       | Remarks                               |
|----------------------------------------------------------|-----|-----------------------------------------------------------------------------|---------------------------------------|
| GP3000 (COM1)<br>GP4000 <sup>*1</sup> (COM1)             | 10A | Cable by YASKAWA Electric Corporation<br>JZMSZ-120W0202-3/JZMSZ-120W0202-15 |                                       |
| ST (COM1)<br>LT3000 (COM1)<br>IPC <sup>*2</sup><br>PC/AT | 10B | User-created cable                                                          | The cable length must be 15m or less. |
| GP-4105 (COM1)                                           | 10C | User-created cable                                                          | The cable length must be 15m or less. |

\*1 All GP4000 models except GP-4100 series and GP-4203T

\*2 Only the COM port which can communicate by RS-232C can be used.

■ IPC COM Port (page 7)

10A)

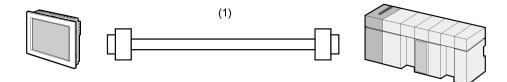

| Legend | Name                                                                        | Notes |
|--------|-----------------------------------------------------------------------------|-------|
| (1)    | Cable by YASKAWA Electric Corporation<br>JZMSZ-120W0202-3/JZMSZ-120W0202-15 |       |

10B)

|  | D-sub 9 pii | n (socket)  | n Shield               | D-sub 9 pin (plug) |             |  |
|--|-------------|-------------|------------------------|--------------------|-------------|--|
|  | Pin         | Signal name |                        | Pin                | Signal name |  |
|  | 2           | RD(RXD)     |                        | 2                  | TXD         |  |
|  | 3           | SD(TXD)     | ┨─────                 | 3                  | RXD         |  |
|  | 4           | ER(DTR)     | }►                     | 6                  | DSR         |  |
|  | 6           | DR(DSR)     | <b>←</b>               | 9                  | DTR         |  |
|  | 7           | RS( RTS)    |                        | 4                  | RTS         |  |
|  | 8           | CS(CTS)     | <b> </b> ◀┘ └ <b>∍</b> | 5                  | CTS         |  |
|  | 5           | SG          |                        | 7                  | GND         |  |
|  | Shell       | FG          | ]                      | 1                  | FG          |  |

**NOTE** • The cable length must be 300m or less.

10C)

| - | Ferminal block | n Shield ı   |          | D-sub 9 pin (plug) |     |             |     |
|---|----------------|--------------|----------|--------------------|-----|-------------|-----|
|   | Signal name    |              |          |                    | Pin | Signal name |     |
|   | RD(RXD)        | ←            | <u> </u> |                    |     | 2           | TXD |
|   | SD(TXD)        | <u> </u>     | <u> </u> |                    |     | 3           | RXD |
|   | ER(DTR)        | ]            |          |                    |     | 6           | DSR |
|   | DR(DSR)        | ┣—           |          |                    |     | 9           | DTR |
| 7 | RS(RTS)        | $\mathbf{h}$ |          |                    |     | 4           | RTS |
|   | CS(CTS)        | ┣┛           |          |                    | L   | 5           | CTS |
|   | SG             |              |          |                    |     | 7           | GND |
|   |                | -            | ``       |                    |     | 1           | FG  |

**NOTE** • The cable length must be 300m or less.

### Cable Diagram 11

| Display<br>(Connection Port)                                                                                                    | Cable      |                                                                                                    | Remarks                                         |
|----------------------------------------------------------------------------------------------------|------------|----------------------------------------------------------------------------------------------------|-------------------------------------------------|
| GP3000 <sup>*1</sup> (COM1)<br>AGP-3302B (COM2)<br>GP-4*01TM (COM1)<br>ST <sup>*2</sup> (COM2)<br>LT3000 (COM1)<br>IPC <sup>*3</sup> | 11A        | COM Port Conversion Adapter by Pro-face<br>CA3-ADPCOM-01<br>+<br>Terminal Block Conversion Adapter by Pro-face<br>CA3-ADPTRM-01<br>+<br>User-created cable                                        | The cable length must<br>be 500 meters or less. |
|                                                                                                    | 11B        | User-created cable                                                                                                    |                                                 |
| GP3000 <sup>*4</sup> (COM2)                                                                                                    | 11C<br>11D | Online adapter by Pro-face<br>CA4-ADPONL-01<br>+<br>Terminal block conversion adapter by Pro-face<br>CA3-ADPTRM-01<br>+<br>User-created cable<br>Online adapter by Pro-face<br>CA4-ADPONL-01<br>+ | The cable length must be 500 meters or less.    |
| GP-4106 (COM1)                                                                                                    |            | User-created cable                                                                                                    | The cable length must                           |
|                                                                                                    | 11E        | User-created cable                                                                                                    | be 500 meters or less.                          |
| GP4000 <sup>*5</sup> (COM2)<br>GP-4201T (COM1)                                                                                       | 11F        | RS-422 Terminal Block Conversion Adapter by Pro-face<br>PFXZCBADTM1<br>*6<br>+<br>User-created cable                                                                                              | The cable length must be 500 meters or less.    |
|                                                                                                    | 11B        | User-created cable                                                                                                    |                                                 |

\*1 All GP3000 models except AGP-3302B

\*2 All ST models except AST-3211A and AST-3302B

- \*3 Only the COM port which can communicate by RS-422/485 (4 wire) can be used.
   IPC COM Port (page 7)
- \*4 All GP3000 models except GP-3200 series and AGP-3302B
- \*5 All GP4000 models except GP-4100 series, GP-4\*01TM, GP-4201T and GP-4\*03T
- \*6 When using a Terminal Block Conversion Adapter (CA3-ADPTRM-01) instead of the RS-422 Terminal Block Conversion Adapter, refer to Cable Diagram 11A.

#### 11A)

• 1:1 Connection

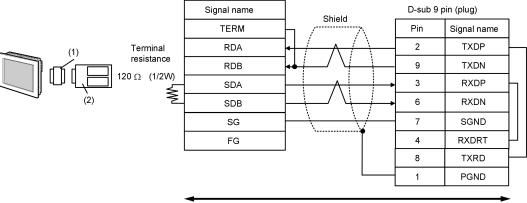

User-created cable

• 1:n Connection

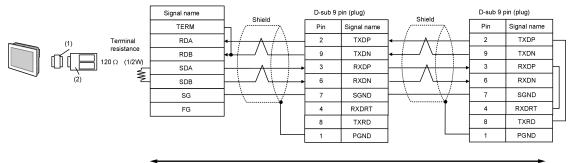

User-created cable

| Legend | Name                                                           | Notes |
|--------|----------------------------------------------------------------|-------|
| (1)    | COM Port Conversion Adapter by Pro-face<br>CA3-ADPCOM-01       |       |
| (2)    | Terminal Block Conversion Adapter by Pro-face<br>CA3-ADPTRM-01 |       |

```
NOTE • The cable length must be 300m or less.
```

### 11B)

• 1:1 Connection

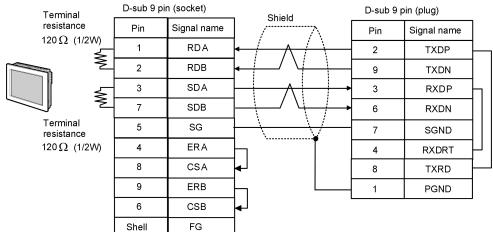

• 1:n Connection

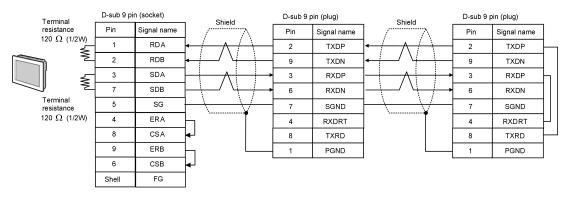

NOTE

٠

The cable length must be 300m or less.

## 11C)

• 1:1 Connection

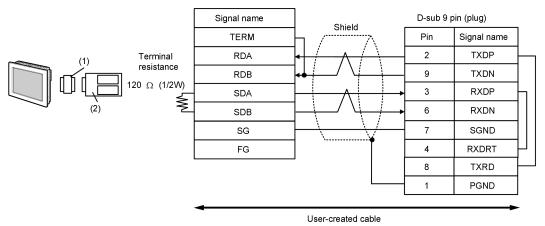

• 1:n Connection

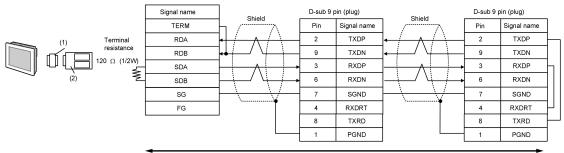

User-created cable

| Legend | Name                                                           | Notes |
|--------|----------------------------------------------------------------|-------|
| (1)    | Online adapter by Pro-face<br>CA4-ADPONL-01                    |       |
| (2)    | Terminal block conversion adapter by Pro-face<br>CA3-ADPTRM-01 |       |

| NOTE | • | The cable length must be 300m or less. |
|------|---|----------------------------------------|

## 11D)

#### 1:1 Connection

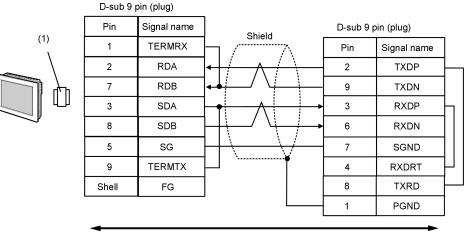

User-created cable

• 1:n Connection

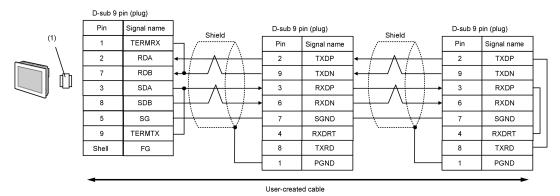

|   | Legend | Name                                        | Notes |
|---|--------|---------------------------------------------|-------|
| Ī | (1)    | Online adapter by Pro-face<br>CA4-ADPONL-01 |       |

| <b>NOTE</b> • The cable length must be 300m or less. |
|------------------------------------------------------|
|------------------------------------------------------|

## 11E)

• 1:1 Connection

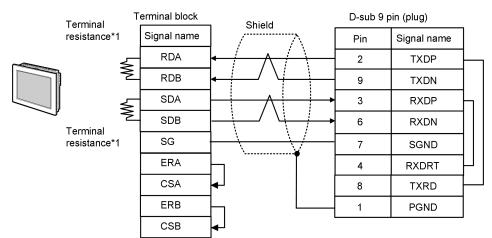

• 1:n Connection

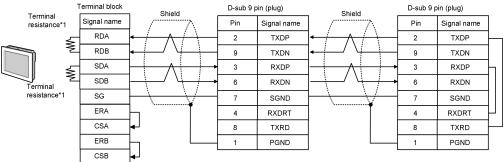

\*1 The resistance in the Display is used as the termination resistance. Set the value of the DIP Switch on the rear of the Display as shown in the table below.

| DIP Switch No. | Set Value |
|----------------|-----------|
| 1              | ON        |
| 2              | ON        |
| 3              | ON        |
| 4              | ON        |

```
NOTE
```

٠

The cable length must be 300m or less.

## 11F)

#### • 1:1 Connection

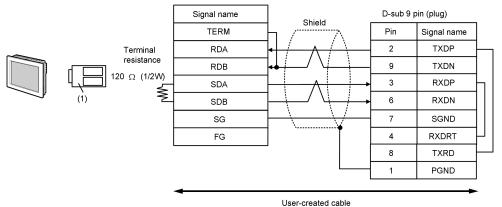

• 1:n Connection

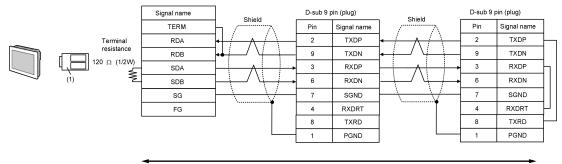

User-created cable

| Legend | Name                                                                | Notes |
|--------|---------------------------------------------------------------------|-------|
| (1)    | RS-422 Terminal Block Conversion Adapter by Pro-face<br>PFXZCBADTM1 |       |

| • The cable length must be 300m or less. |  |
|------------------------------------------|--|
|------------------------------------------|--|

## Cable Diagram 12

| Display<br>(Connection Port)                                                                             | Cable |                    | Remarks                               |
|----------------------------------------------------------------------------------------------------|-------|--------------------|---------------------------------------|
| GP3000 (COM1)<br>GP4000 <sup>*1</sup> (COM1)<br>ST (COM1)<br>LT3000 (COM1)<br>IPC <sup>*2</sup><br>PC/AT | 12A   | User-created cable | The cable length must be 15m or less. |
| GP-4105 (COM1)                                                                                           | 12B   | User-created cable | The cable length must be 15m or less. |

\*1 All GP4000 models except GP-4100 series and GP-4203T

\*2 Only the COM port which can communicate by RS-232C can be used.

■ IPC COM Port (page 7)

### 12A)

|    | D-sub 9 pin | (socket)    | Shield   | D-sub 9 p | in (plug)   |
|----|-------------|-------------|----------|-----------|-------------|
|    | Pin         | Signal name |          | Pin       | Signal name |
|    | 2           | RD(RXD)     |          | 2         | TXD         |
|    | 3           | SD(TXD)     |          | 3         | RXD         |
| ור | 6           | DR(DSR)     |          | 5         | CTS         |
|    | 4           | ER(DTR)     | <b>├</b> | 6         | DSR         |
| J. | 5           | SG          |          | 7         | SG          |
|    | 7           | RS( RTS)    |          | 4         | RTS         |
|    | 8           | CS(CTS)     | <b></b>  | 9         | DTR         |
|    | Shell       | FG          | ]        | 1         | FG          |

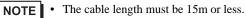

| 12 | B) |
|----|----|
|----|----|

|  | Terminal block | n Shield   | D-sub 9 pin (plug) |             |  |
|--|----------------|------------|--------------------|-------------|--|
|  | Signal name    |            | Pin                | Signal name |  |
|  | RD(RXD)        |            | 2                  | TXD         |  |
|  | SD(TXD)        | }          | 3                  | RXD         |  |
|  | DR(DSR)        | •          | 5                  | CTS         |  |
|  | ER(DTR)        | <b> </b> ♠ | 6                  | DSR         |  |
|  | SG             |            | 7                  | SG          |  |
|  | RS(RTS)        |            | 4                  | RTS         |  |
|  | CS(CTS)        | ]          | 9                  | DTR         |  |
|  |                | •          | 1                  | FG          |  |

**NOTE** • The cable length must be 15m or less.

### Cable Diagram 13

| Display<br>(Connection Port)                                                                                                    |            | Cable                                                                                                    | Remarks                                         |
|----------------------------------------------------------------------------------------------------|------------|----------------------------------------------------------------------------------------------------|-------------------------------------------------|
| GP3000 <sup>*1</sup> (COM1)<br>AGP-3302B (COM2)<br>GP-4*01TM (COM1)<br>ST <sup>*2</sup> (COM2)<br>LT3000 (COM1)<br>IPC <sup>*3</sup> | 13A        | COM Port Conversion Adapter by Pro-face<br>CA3-ADPCOM-01<br>+<br>Terminal Block Conversion Adapter by Pro-face<br>CA3-ADPTRM-01<br>+<br>User-created cable                                                              | The cable length must be 500 meters or less.    |
|                                                                                                    | 13B        | User-created cable                                                                                                    |                                                 |
| GP3000 <sup>*4</sup> (COM2)                                                                                                    | 13C<br>13D | Online adapter by Pro-face<br>CA4-ADPONL-01<br>+<br>Terminal block conversion adapter by Pro-face<br>CA3-ADPTRM-01<br>+<br>User-created cable<br>Online adapter by Pro-face<br>CA4-ADPONL-01<br>+<br>User-created cable | The cable length must<br>be 500 meters or less. |
| GP-4106 (COM1)                                                                                                    | 13E        | User-created cable                                                                                                    | The cable length must be 500 meters or less.    |
| GP4000 <sup>*5</sup> (COM2)<br>GP-4201T (COM1)                                                                                       | 13F        | RS-422 Terminal Block Conversion Adapter by Pro-face<br>PFXZCBADTM1<br>*6<br>+<br>User-created cable                                                                                                    | The cable length must be 500 meters or less.    |
|                                                                                                    | 13B        | User-created cable                                                                                                    |                                                 |

\*1 All GP3000 models except AGP-3302B

\*2 All ST models except AST-3211A and AST-3302B

- \*3 Only the COM port which can communicate by RS-422/485 (4 wire) can be used.
   IPC COM Port (page 7)
- \*4 All GP3000 models except GP-3200 series and AGP-3302B
- \*5 All GP4000 models except GP-4100 series, GP-4\*01TM, GP-4201T and GP-4\*03T
- \*6 When using a Terminal Block Conversion Adapter (CA3-ADPTRM-01) instead of the RS-422 Terminal Block Conversion Adapter, refer to Cable Diagram 13A.

13A)

• 1:1 Connection

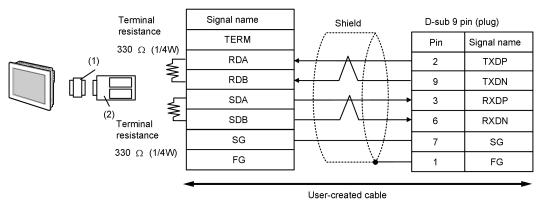

• 1:n Connection

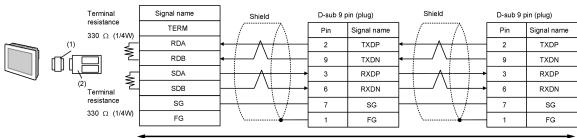

User-created cable

| Legend | Name                                                           | Notes |
|--------|----------------------------------------------------------------|-------|
| (1)    | COM Port Conversion Adapter by Pro-face<br>CA3-ADPCOM-01       |       |
| (2)    | Terminal Block Conversion Adapter by Pro-face<br>CA3-ADPTRM-01 |       |

| <b>NOTE</b> • The cable length must be 500m or less. |  |
|------------------------------------------------------|--|
|------------------------------------------------------|--|

### 13B)

• 1:1 Connection

| Terminal                                | D-sub 9 pir | n (socket)  | Shield                  | D-sub 9 p | oin (plug)  |
|-----------------------------------------|-------------|-------------|-------------------------|-----------|-------------|
| resistance                              | Pin         | Signal name |                         | Pin       | Signal name |
| 330 Ω (1/4W)                            | 1           | RDA         |                         | 2         | TXDP        |
| ×.                                      | 2           | RDB         | ▲ / \                   | 9         | TXDN        |
| 5                                       | 3           | SDA         |                         | 3         | RXDP        |
|                                         | 7           | SDB         |                         | 6         | RXDN        |
| Terminal resistance 330 $\Omega$ (1/4W) | 5           | SG          |                         | 7         | SG          |
|                                         | 4           | ERA         |                         | 1         | FG          |
|                                         | 8           | CSA         | <b>~</b>                |           |             |
|                                         | 9           | ERB         |                         |           |             |
|                                         | 6           | CSB         | <b></b> ◄- <sup>1</sup> |           |             |
|                                         | Shell       | FG          |                         |           |             |

• 1:n Connection

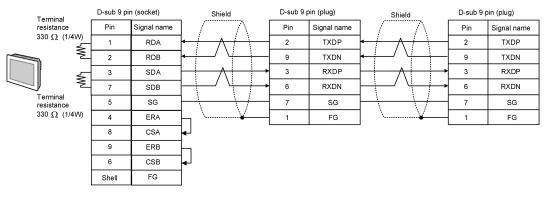

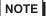

• The cable length must be 500m or less.

13C)

٠

• 1:1 Connection

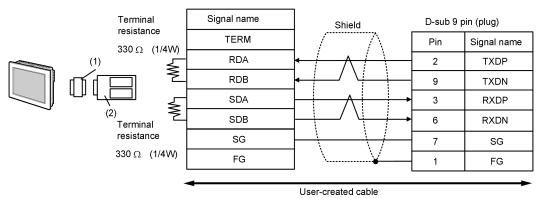

1:n Connection

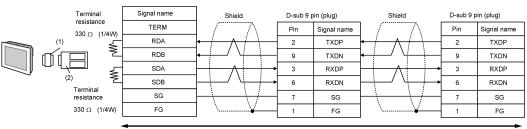

User-created cable

| Legend | Name                                                           | Notes |
|--------|----------------------------------------------------------------|-------|
| (1)    | Online adapter by Pro-face<br>CA4-ADPONL-01                    |       |
| (2)    | Terminal block conversion adapter by Pro-face<br>CA3-ADPTRM-01 |       |

| <b>NOTE</b> • The cable length must be 500m or less. |
|------------------------------------------------------|
|------------------------------------------------------|

## 13D)

• 1:1 Connection

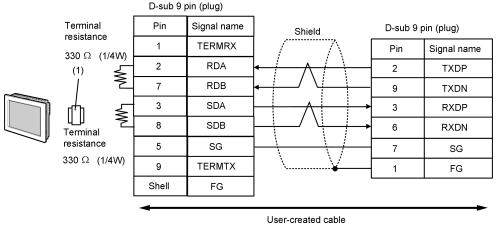

#### 1:n Connection

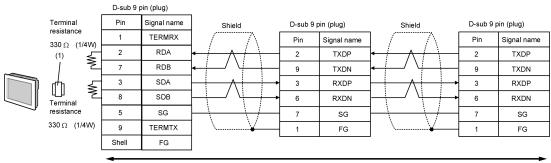

User-created cable

| Legend | Name                                        | Notes |
|--------|---------------------------------------------|-------|
| (1)    | Online adapter by Pro-face<br>CA4-ADPONL-01 |       |

NOTE

٠

The cable length must be 500m or less.

## 13E)

• 1:1 Connection

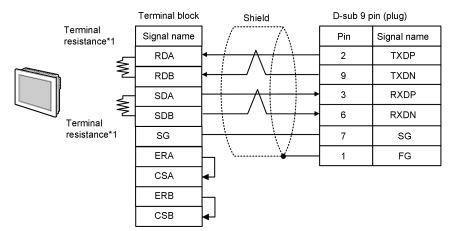

• 1:n Connection

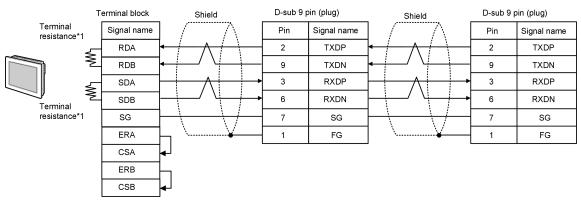

\*1 The resistance in the Display is used as the termination resistance. Set the value of the DIP Switch on the rear of the Display as shown in the table below.

| DIP Switch No. | Set Value |
|----------------|-----------|
| 1              | ON        |
| 2              | OFF       |
| 3              | ON        |
| 4              | OFF       |

NOTE

• The cable length must be 500m or less.

13F)

• 1:1 Connection

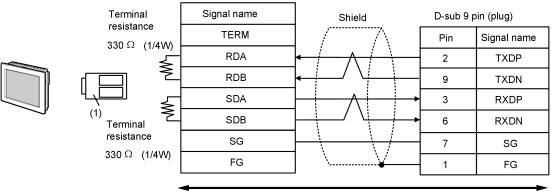

User-created cable

• 1:n Connection

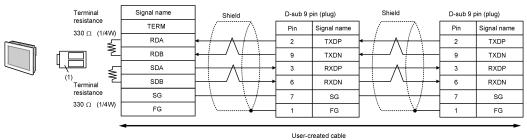

| Legend | Name                                                                | Notes |
|--------|---------------------------------------------------------------------|-------|
| (1)    | RS-422 Terminal Block Conversion Adapter by Pro-face<br>PFXZCBADTM1 |       |

| <b>NOTE</b> • The cable length must be 500m or less. |
|------------------------------------------------------|
|------------------------------------------------------|

## Cable Diagram 14

| Display<br>(Connection Port)                                                                             | Cable |                    | Remarks                               |  |
|----------------------------------------------------------------------------------------------------|-------|--------------------|---------------------------------------|--|
| GP3000 (COM1)<br>GP4000 <sup>*1</sup> (COM1)<br>ST (COM1)<br>LT3000 (COM1)<br>IPC <sup>*2</sup><br>PC/AT | 14A   | User-created cable | The cable length must be 15m or less. |  |
| GP-4105 (COM1)                                                                                           | 14B   | User-created cable | The cable length must be 15m or less. |  |

\*1 All GP4000 models except GP-4100 series and GP-4203T

\*2 Only the COM port which can communicate by RS-232C can be used.

■ IPC COM Port (page 7)

14A)

|    | D-sub 9 pir | n (socket)  |              |                                       | RJ45 | 9 pin       |
|----|-------------|-------------|--------------|---------------------------------------|------|-------------|
|    | Pin         | Signal name | ]            | Shield                                | Pin  | Signal name |
|    | 2           | RD(RXD)     | ←            |                                       | 3    | TXD         |
|    | 3           | SD(TXD)     |              |                                       | 4    | RXD         |
| וו | 4           | ER(DTR)     | <u> </u>     |                                       | 2    | DTR         |
|    | 7           | RS(RTS)     | $\mathbb{H}$ |                                       | 6    | RTS         |
| _۲ | 8           | CS(CTS)     | <b> </b> ↓   | L                                     | 7    | CTS         |
|    | 5           | SG          |              |                                       | 5    | GND         |
|    | 6           | DR(DSR)     |              | · · · · · · · · · · · · · · · · · · · | 8    | FG          |
|    | Shell       | FG          |              |                                       |      |             |

NOTE

• The cable length must be 15m or less.

| 14B) |  |
|------|--|
|------|--|

|  | Terminal block |          |       |       |     | RJ45 | 9 pin       |
|--|----------------|----------|-------|-------|-----|------|-------------|
|  | Signal name    | ]        | Shiel | d<br> |     | Pin  | Signal name |
|  | RD(RXD)        | <b>←</b> |       | 3     | TXD |      |             |
|  | SD(TXD)        |          |       |       |     | 4    | RXD         |
|  | ER(DTR)        |          |       |       | ▶   | 2    | DTR         |
|  | RS(RTS)        | h        | ſ     | Н     | 6   | RTS  |             |
|  | CS(CTS)        | ∙        |       |       | 4   | 7    | CTS         |
|  | SG             | ];       |       |       |     | 5    | GND         |
|  | DR(DSR)        | ]        | ×     | •     |     | 8    | FG          |
|  |                | -        |       |       |     |      |             |

NOTE

• The cable length must be 15m or less.

# 6 Supported Device

Range of supported device address is shown in the table below. Please note that the actually supported range of the devices varies depending on the External Device to be used. Please check the actual range in the manual of your External Device.

E

## 6.1 MP900/2000/CP-9200SH

This address can be specified as system data area.

| Device                                    | Display on GP-Pro EX  | Supported Address <sup>*1</sup>          | 32<br>bits       | Remarks                           |
|-------------------------------------------|-----------------------|------------------------------------------|------------------|-----------------------------------|
| Enhancing Coil<br>(Bit device)            | EGMB000000-EGMB65534F | MW000000 + Offset -<br>MW65534F + Offset |                  | *2                                |
| Enhancing Coil<br>(Word device)           | EGMB00000-EGMB65534   | MW00000 + Offset -<br>MW65534 + Offset   |                  |                                   |
| Enhancing Input<br>Relay<br>(Bit device)  | EGIB00000-EGIB7FFFF   | IW00000 + Offset -<br>IW7FFFF + Offset   |                  | *3                                |
| Enhancing Input<br>Relay<br>(Word device) | EGIB0000-EGIB7FFF     | IW0000 + Offset -<br>IW7FFF +Offset      |                  | *3                                |
| Coil<br>(Bit device)                      | GMB0000.0-GMB4095.F   | MW00000 + Offset -<br>MW4095F + Offset   | [ <b>L / H</b> ] |                                   |
| Coil<br>(Word device)                     | GMB0000-GMB4095       | MW0000 + Offset -<br>MW4095 + Offset     |                  |                                   |
| Input Relay<br>(Bit device)               | GIB0000.0-GIB0FFF.F   | IW00000 + Offset -<br>IWOFFFF + Offset   |                  | *3                                |
| Input Relay<br>(Word device)              | GIB0000-GIB0FFFF      | IW0000 + Offset -<br>IW0FFFF + Offset    |                  | *3                                |
| Input Register                            | GIW0000-GIW7FFF       | IW0000 + Offset -<br>IW7FFFF + Offset    |                  | <sub>B i t</sub> F] <sup>∗3</sup> |
| Holding Register                          | GMW00000-GMW65534     | MW00000 + Offset -<br>MW65534 + Offset   |                  | <sub>Bit</sub> F]                 |

\*1 When you specify "GMW00000" in GP-Pro EX, the address of "MW00000" to which offset value is added, is specified as the actual address in the External Device. Offset value is described as "Head REG" in the ladder software.

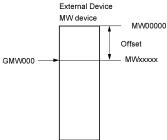

- \*2 When you write the bit address, the Display reads the word address corresponding to that of the External Device first. Then, it changes the target bit address among the word data once read and returns the word data to the External Device. Note that the correct data may not be written if you change the word address value in the ladder program while the Display reads the data of the External Device and returns it to the External Device.
- \*3 Write disable

**NOTE** • Please refer to the GP-Pro EX Reference Manual for system data area.

- Cf. GP-Pro EX Reference Manual "LS Area (Direct Access Method Area)"
- Please refer to the precautions on manual notation for icons in the table.

6.2 MEMOCON GL

This address can be specified as system data area.

| Device                    | Bit Address   | Word Address  | 32<br>bits | Remarks                   |
|---------------------------|---------------|---------------|------------|---------------------------|
| Coil<br>(Output/Internal) | 000001-008192 | 000001-008177 |            | +1B+ <b>1</b> *1          |
| Input Relay               | 100001-101024 | 100001-101009 |            | +1B+ <b>1</b> *2          |
| Link Coil 1               | D10001-D11024 | D10001-D11009 |            | +1B+ <b>1</b> *1          |
| Link Coil 2               | D20001-D21024 | D20001-D21009 |            | +1B+ <b>1</b> *1          |
| MC Relay 1                | X10001-X10256 | X10001-X10241 |            | +1B+ <b>1</b> *2          |
| MC Relay 2                | X20001-X20256 | X20001-X20241 | -          | +1B+ <b>1</b> *2          |
| MC Coil 1                 | Y10001-Y10256 | Y10001-Y10241 | -          | +1B+ <b>1</b> *1          |
| MC Coil 2                 | Y20001-Y20256 | Y2001-Y20241  |            | +1B+ <b>1</b> *1          |
| MC Cord Relay 1           | M10001-M10096 | M10001-M10081 |            | +1 <b>b</b> + <b>1</b> *2 |
| MCCord Relay 2            | M20001-M20096 | M20001-M20081 | [H/L]      | +1B+ <b>1</b> *2          |
| MC Control Relay 1        | P10001-P10256 | P10001-P10241 | -          | ( <u>+16+</u> ]*2         |
| MC Control Relay 2        | P20001-P20256 | P20001-P20241 | -          | +1B+ <b>1</b> *2          |
| MC Control Coil 1         | Q10001-Q10256 | Q10001-Q10241 | -          | +1B+ <b>1</b> *1          |
| MC Control Coil 2         | Q20001-Q20256 | Q20001-Q20241 | -          | +1B+ <b>1</b> *1          |
| Input Register            | -             | 300001-300512 |            | <u>ві</u> т <b>15</b> *2  |
| Holding Register          | -             | 400001-409999 |            | <sub>в і 1</sub> 5)       |
| Link Register 1           | -             | R10001-R11024 |            | <sub>в і т</sub> 15)      |
| Link Register 2           | -             | R20001-R21024 |            | <sub>в і т</sub> 15)      |
| Constant Register         | -             | 700001-704096 |            | <sub>в і 1</sub> 5)       |

\*1 When you write the bit address, the Display reads the word address corresponding to that of the External Device first. Then, it changes the target bit address among the word data once read and returns the word data to the External Device. Note that the correct data may not be read if you change the word address value in the ladder program while the Display reads the data of the External Device and returns it to the External Device.

\*2 Write disable

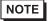

• Please refer to the GP-Pro EX Reference Manual for system data area.

Cf. GP-Pro EX Reference Manual "LS Area (Direct Access Method Area)"

• Please refer to the precautions on manual notation for icons in the table.

## 6.3 MEMOCON SC (U84/84J/U84S/GL40S/GL60H/GL70H/GL60S)

This address can be specified as system data area.

| Device                    | Bit Address | Word Address | 32<br>bits | Remarks             |
|---------------------------|-------------|--------------|------------|---------------------|
| Coil<br>(Output/Internal) | 00001-08192 | 00001-08177  | ſH/LJ      | +1B+ <b>1</b> ) *1  |
| Input Relay               | 10001-14096 | 10001-14081  |            | +1B+ <b>1</b> *2    |
| Link Coil                 | D0001-D1024 | D0001-D1009  |            | +1B+ <b>1</b> *1    |
| Input Register            | -           | 30001-30512  |            | ві t <b>15</b> ] *2 |
| Constant Register         | -           | 31001-35096  |            | ві t <b>15</b> ] *2 |
| Output Register           | -           | 40001-40512  |            | <u>₿ i t</u> 15]    |
| Holding Register          | -           | 40513-49999  |            | <u>₿ i t</u> 15]    |
| Link Register             | -           | R0001-R1024  | 1          | B i t <b>15</b> ]   |
| Extension Register        | -           | A0000-A7FFF  |            | Bit                 |

\*1 When you write the bit address, the Display reads the word address corresponding to that of the External Device first. Then, it changes the target bit address among the word data once read and returns the word data to the External Device. Note that the correct data may not be read if you change the word address value in the ladder program while the Display reads the data of the External Device and returns it to the External Device.

\*2 Write disable

NOTE

Please refer to the GP-Pro EX Reference Manual for system data area.

Cf. GP-Pro EX Reference Manual "LS Area (Direct Access Method Area)"

• Please refer to the precautions on manual notation for icons in the table.

## 6.4 Control Pack (CP-9200/CP-9200H)

This address can be specified as system data area.

| Device          | Bit Address | Register No of CP-9200/CP-<br>9200H (equivalent to the address) | 32<br>bits | Remarks                    |
|-----------------|-------------|-----------------------------------------------------------------|------------|----------------------------|
| Input Register  | 00001-02048 | IB00000-IB007FF                                                 |            | <u>+18+</u> <b>1</b> *1 *2 |
| Output Register | 02049-04096 | OB00000-OB007FF                                                 | [H/L]      | ( <u>+1B+</u> ) *1 *2      |
| System Register | 10001-12048 | SB000000-SB00127F<br>(S Register of CPU#0)                      |            | +1B+ 1 *1 *2 *3            |

| Device          | Word Address                   | Register No of CP-9200/CP-<br>9200H (equivalent to the address) | 32<br>bits | Remarks                  |
|-----------------|--------------------------------|-----------------------------------------------------------------|------------|--------------------------|
| Input Register  | 49744-49871                    | IB00000-IB007FF                                                 |            | <u>₿ i t</u> 15]         |
| Output Register | 49872-49999                    | OB00000-OB007FF                                                 |            | B i t <b>15</b> ]        |
| System Register | 30001-30256                    | SW00000-SW00255<br>(S Register of CPU#0)                        |            | <u>₿ ; ;<b>15</b></u> *3 |
| Data Bagistan   | 31001-33048<br>(CP-9200H only) | DW00000-DW02047<br>(D Register of CPU#1)                        |            | <u>₿ ; ;<b>15</b></u> *3 |
| Data Register   | 40001-42048                    | DW00000-DW02047<br>(D Register of CPU#0)                        |            | <u>B 15</u>              |
| Common Register | 42049-49743                    | MW00000-MW07694                                                 |            | <u>⊪, 15</u> ]           |

- \*1 When you write the bit address, the Display reads the word address corresponding to that of the External Device first. Then, it changes the target bit address among the word data once read and returns the word data to the External Device. Note that the correct data may not be read if you change the word address value in the ladder program while the Display reads the data of the External Device and returns it to the External Device.
- \*2 Specification using the word address is also available.
- \*3 Write disable

**NOTE** • Please refer to the GP-Pro EX Reference Manual for system data area.

Cf. GP-Pro EX Reference Manual "LS Area (Direct Access Method Area)"

• Please refer to the precautions on manual notation for icons in the table.

## 6.5 MEMOCON Micro

This address can be specified as system data area.

| Device                     | Bit Address | Word Address | 32<br>bits       | Remarks                |
|----------------------------|-------------|--------------|------------------|------------------------|
| Coil<br>(Output/Internal)  | 00001-01531 | -            |                  | +1B+ 1 *1 *2           |
| Input Relay                | 10001-10511 | -            | <sub>[</sub> Н/Ц | +1B+ <b>1</b> *1 *2 *3 |
| Input Register             | -           | 30001-30047  |                  | ві t <b>15</b> *3      |
| Output/Holding<br>Register | -           | 40001-41871  |                  | <u>⊪⊤15</u> )          |

\*1 When you write the bit address, the Display reads the word address corresponding to that of the External Device first. Then, it changes the target bit address among the word data once read and returns the word data to the External Device. Note that the correct data may not be read if you change the word address value in the ladder program while the Display reads the data of the External Device and returns it to the External Device.

\*2 Specification using the word address is also available.

\*3 Write disable

NOTE

• Please refer to the GP-Pro EX Reference Manual for system data area.

Cf. GP-Pro EX Reference Manual "LS Area (Direct Access Method Area)"

• Please refer to the precautions on manual notation for icons in the table.

# 7 Device Code and Address Code

Use device code and address code when you select "Device Type & Address" for the address type in data displays.

# 7.1 MP900/2000/CP-9200SH

| Device                | Device Name | Device Code<br>(HEX) | Address Code |
|-----------------------|-------------|----------------------|--------------|
| Coil                  | GMB         | 0080                 | Word Address |
| Input Relay           | GIB         | 0081                 | Word Address |
| Enhancing Coil        | EGMB        | 0090                 | Word Address |
| Enhancing Input Relay | EGIB        | 0091                 | Word Address |
| Input Register        | GIW         | 0001                 | Word Address |
| Holding Register      | GMW         | 0000                 | Word Address |

# 7.2 MEMOCON GL

| Device                 | Device Name | Device Code<br>(HEX) | Address Code                                     |
|------------------------|-------------|----------------------|--------------------------------------------------|
| Coil (Output/Internal) |             | 0080                 | Word Address - 1 <sup>*1</sup>                   |
|                        | 0           | 00A0                 | (Word Address -1)<br>divided by 16 <sup>*2</sup> |
|                        |             | 0081                 | Word Address - 1 <sup>*1</sup>                   |
| Input Relay            | 1           |                      | (Word Address -1)<br>divided by 16 <sup>*2</sup> |
|                        |             | 0082 Word Address    | Word Address - 1 <sup>*1</sup>                   |
| Link Coil              | D           | 00A2                 | (Word Address -1)<br>divided by 16 <sup>*2</sup> |
|                        |             | 0083                 | Word Address - 1 <sup>*1</sup>                   |
| MC Relay               | Х           | 00A3                 | (Word Address -1)<br>divided by 16 <sup>*2</sup> |
|                        |             | 0084                 | Word Address - 1 <sup>*1</sup>                   |
| MC Coil                | Y           | 00A4                 | (Word Address -1)<br>divided by 16 <sup>*2</sup> |
|                        |             | 0085                 | Word Address - 1 <sup>*1</sup>                   |
| MC Cord Relay          | М           | 00A5                 | (Word Address -1)<br>divided by 16 <sup>*2</sup> |
|                        |             | 0086                 | Word Address - 1 <sup>*1</sup>                   |
| MC Control Relay       | Р           | 00A6                 | (Word Address -1)<br>divided by 16 <sup>*2</sup> |
|                        |             | 0087                 | Word Address - 1 <sup>*1</sup>                   |
| MC Control Coil        | Q           | 00A7                 | (Word Address -1)<br>divided by 16 <sup>*2</sup> |
| Input Register         | 3           | 0001                 | Word Address - 1                                 |
| Holding Register       | 4           | 0000                 | Word Address - 1                                 |
| Link Register          | R           | 0002                 | Word Address - 1                                 |
| Constant Register      | 7           | 0003                 | Word Address - 1                                 |

\*1 Device code and address code of the project created with the driver prior to V1.13.05. Reading and Writing for the continuous addresses that extend from one address range to another cannot be specified.

# 7.3 MEMOCON SC (U84/84J/U84S/GL40S/GL60H/GL70H/GL60S)

| Device                 | Device Name | Device Code<br>(HEX) | Address Code                   |
|------------------------|-------------|----------------------|--------------------------------|
| Coil (Output/Internal) |             | 0080                 | Word Address - 1 <sup>*1</sup> |
|                        | 0           | 00A0                 |                                |
|                        |             | 0081                 | Word Address - 1 <sup>*1</sup> |
| Input Relay            | 1           |                      |                                |
| Link Coil              |             | 0082                 | Word Address - 1 <sup>*1</sup> |
|                        | D           |                      |                                |
| Input Register         | 3           | 0001                 | Word Address - 1               |
| Constant Register      | 3           | 0001                 | Word Address - 1               |
| Output Register        | 4           | 0000                 | Word Address - 1               |
| Holding Register       | 4           | 0000                 | Word Address - 1               |
| Link Register          | R           | 0002                 | Word Address - 1               |
| Extension Register     | А           | 0004                 | Word Address                   |

\*1 Device code and address code of the project created with the driver prior to V1.13.05. Reading and Writing for the continuous addresses that extend from one address range to another cannot be specified.

# 7.4 Control Pack (CP-9200/CP-9200H)

| Device          | Device Name | Device Code<br>(HEX) | Address Code                                     |
|-----------------|-------------|----------------------|--------------------------------------------------|
|                 |             | 0080                 | Word Address - 1 <sup>*1</sup>                   |
| Input Register  | 0           | 00A0                 | (Word Address -1)<br>divided by 16 <sup>*2</sup> |
|                 |             | 0080                 | Word Address - 1 <sup>*1</sup>                   |
| Output Register | 0           | 00A0                 | (Word Address -1)<br>divided by 16 <sup>*2</sup> |
|                 |             | 0081                 | Word Address - 1 <sup>*1</sup>                   |
| System Register | 1           |                      | (Word Address -1)<br>divided by 16 <sup>*2</sup> |
| Input Register  | 4           | 0000                 | Word Address - 1                                 |
| Output Register | 4           | 0000                 | Word Address - 1                                 |
| System Register | 3           | 0001                 | Word Address - 1                                 |
| Data Register   | 3           | 0001                 | Word Address - 1                                 |
|                 | 4           | 0000                 | Word Address - 1                                 |
| Common Register | 4           | 0000                 | Word Address - 1                                 |

\*1 Device code and address code of the project created with the driver prior to V1.13.05. Reading and Writing for the continuous addresses that extend from one address range to another cannot be specified.

## 7.5 MEMOCON Micro

| Device                     | Device Name | Device Code<br>(HEX)                                                                                                    | Address Code                                     |
|----------------------------|-------------|----------------------------------------------------------------------------------------------------|--------------------------------------------------|
| Coil (Output/Internal)     |             | 0080                                                                                                    | Word Address - 1 <sup>*1</sup>                   |
|                            | 0           | $\begin{array}{c c} & & & \\ 00A0 & & & \\ \hline & & & \\ 0081 & & & \\ \hline & & & \\ 00A1 & & & \\ \hline & & & \\ \hline & & & \\ 00A1 & & & \\ \hline & & & \\ \hline & & & \\ \hline & & & \\ 00A1 & & & \\ \hline & & & \\ \hline \hline & & & \\ \hline & & & \\ \hline \hline & & & \\ \hline \hline & & & \\ \hline \hline & & & \\ \hline \hline \\ \hline & & & \\ \hline \hline \\ \hline & & & \\ \hline \hline & & & \\ \hline \hline \\ \hline \hline \\ \hline \hline \\ \hline \hline \\ \hline \hline \\ \hline \hline \\ \hline \hline \\ \hline \hline \hline \\ \hline \hline \hline \hline \\ \hline \hline \hline \hline \\ \hline \hline \hline \hline \hline \\ \hline \hline \hline \hline \hline \hline \hline \hline \hline \hline \hline \hline \hline \hline \hline \hline \hline \hline \hline \hline$ |                                                  |
| Input Relay                |             | 0081 Word Address -                                                                                                    | Word Address - 1 <sup>*1</sup>                   |
|                            | 1           | 00A1                                                                                                    | (Word Address -1)<br>divided by 16 <sup>*2</sup> |
| Input Register             | 3           | 0001                                                                                                    | Word Address - 1                                 |
| Output/Holding<br>Register | 4           | 0000                                                                                                    | Word Address - 1                                 |

\*1 Device code and address code of the project created with the driver prior to V1.13.05. Reading and Writing for the continuous addresses that extend from one address range to another cannot be specified.

# 8 Error Messages

Error messages are displayed on the screen of Display as follows: "No. : Device Name: Error Message(Error Occurrence Area)". Each description is shown below.

| Item                  | Description                                                                                                    |
|-----------------------|----------------------------------------------------------------------------------------------------|
| No.                   | Error No.                                                                                                    |
| Device Name           | Name of the External Device where error occurs. Device name is a title of the External Device set with GP-Pro EX.((Initial value[PLC1])                                                                                                    |
| Error Message         | Displays messages related to the error which occurs.                                                                                                    |
| Error Occurrence Area | Displays IP address or device address of the External Device where error occurs, or error codes received from the External Device.                                                                                                    |
|                       | <ul> <li>NOTE</li> <li>IP address is displayed such as "IP address(Decimal): MAC address( Hex)".</li> <li>Device address is diplayed such as "Address: Device address".</li> <li>Received error codes are displayed such as "Decimal[Hex]".</li> </ul> |

#### Display Examples of Error Messages

"RHAA035: PLC1: Error has been responded for device write command (Error Code: 2[02H])"

NOTE
Refer to your External Device manual for details on received error codes.
Refer to "Display-related errors" in "Maintenance/Troubleshooting Guide" for details on the error messages common to the driver.